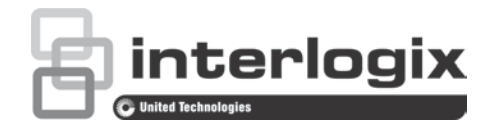

# Konfigurationshandbuch für TruVision 360°- Kameras

P/N 1072844-DE • REV C • ISS 19JUN18

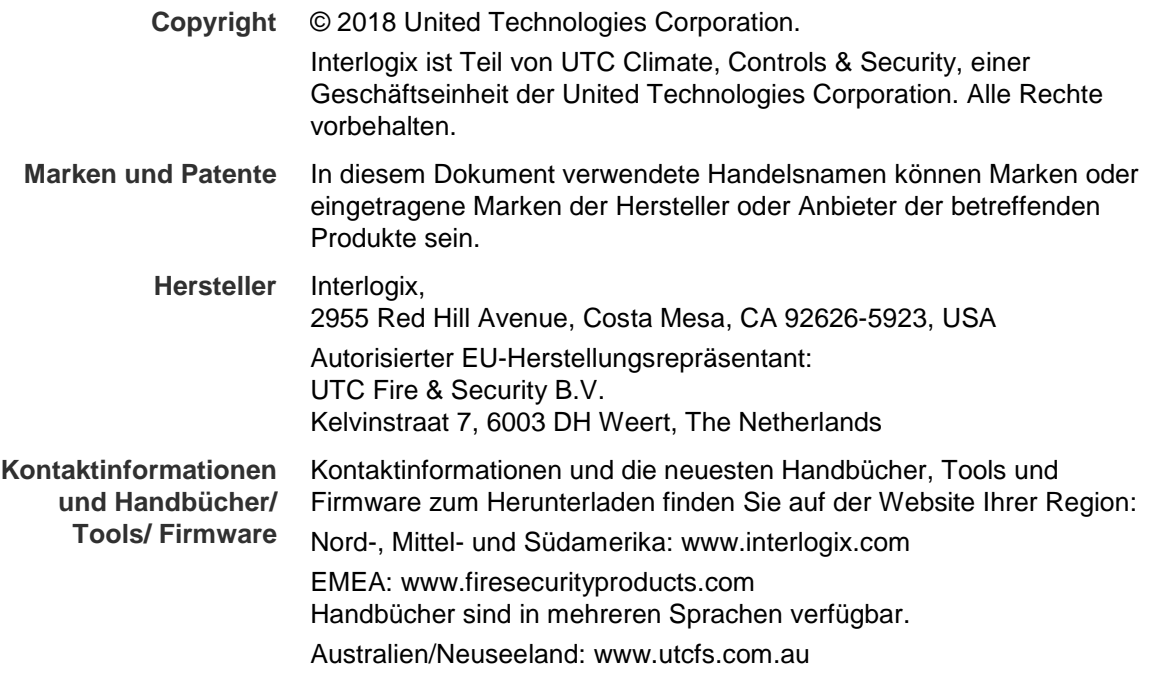

# **Inhalt**

**Einführung 3** Kontaktinformationen und Handbücher/Tools/Firmware 3 Überprüfen der Sicherheitsstufe Ihres Webbrowsers 3 Kontaktinformationen und Handbücher/Tools/Firmware 5 Aktivieren der Kamera 5 Übersicht über den Kamera-Webbrowser 8

**Kamerakonfiguration 10** Lokale Konfiguration 10 Konfiguration 11 Festlegen der Systemzeit 12 Definieren der RS-485-Einstellungen 13 Definieren der 360°-Einstellungen 14 Konfigurieren der Netzwerkeinstellungen 16 Definieren von Aufnahmeparametern 21 Konfigurieren des Videobilds 23 Definieren, wie Informationen angezeigt werden 26 Konfiguration der Sichtschutzmaske 27 Bewegungserkennungsalarme 28 Sabotageschutzalarme 30 Ausnahmealarme 31 Schnappschussparameter 32 Konfigurieren der NAS-Einstellungen 33 Formatieren der Speichergeräte 34 Definieren eines Aufnahmezeitplans 35 Heatmap 37

#### **Kameraverwaltung 42**

Benutzerverwaltung 42 Definieren der RTSP-Authentifizierung 44 So definieren Sie IP-Adressfilter 45 Definieren eines Sicherheitsdienstes 45 Wiederherstellen der Standardeinstellungen 46 Importieren/Exportieren einer Konfigurationsdatei 47 Aktualisieren der Firmware 47 Neustart der Kamera 47

#### **Kamerabetrieb 49**

An- und Abmelden 49 Liveanzeigemodus 49 Wiedergeben aufgezeichneter Videos 50 Durchsuchen von Ereignisprotokollen 53 Bedienung der PTZ-Steuerung 54

**Index 57**

# **Einführung**

In diesem Handbuch wird die Netzwerkkonfiguration der Kamera per Webbrowser behandelt.

TruVision IP-Kameras können in Microsoft Internet Explorer (IE) und anderen Browsern konfiguriert und gesteuert werden. Bei der Beschreibung der Vorgänge wird der Webbrowser Microsoft Internet Explorer (IE) herangezogen.

# **Kontaktinformationen und Handbücher/Tools/Firmware**

Kontaktinformationen und die neuesten Handbücher, Tools und Firmware zum Herunterladen finden Sie auf der Website Ihrer Region:

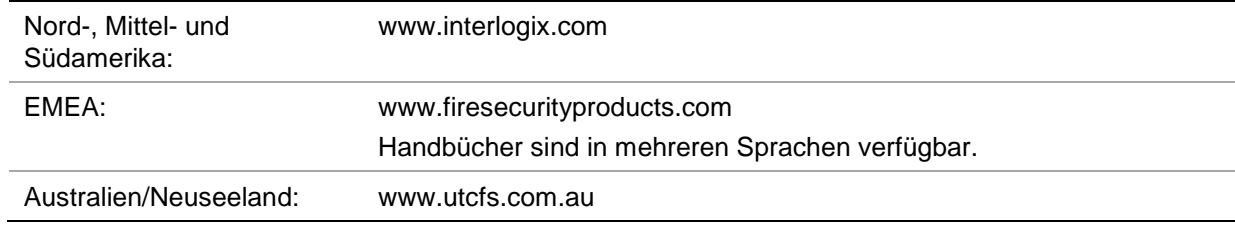

# **Überprüfen der Sicherheitsstufe Ihres Webbrowsers**

Wenn Sie die Oberfläche des Webbrowsers verwenden, können Sie ActiveX-Steuerelemente installieren, um mithilfe von Internet Explorer eine Verbindung herzustellen und Videos anzuzeigen. Sie können jedoch Daten, wie Videos und Bilder, aufgrund der erhöhten Sicherheitsmaßnahmen nicht herunterladen. Folglich sollten Sie die Sicherheitsstufe Ihres PCs prüfen, sodass Sie mit den Kameras über das Web interagieren und gegebenenfalls die ActiveX-Einstellungen ändern können.

### **Konfigurieren der ActiveX-Steuerelemente im Internet Explorer**

Sie sollten die ActiveX-Einstellungen Ihres Webbrowsers überprüfen.

### **Sicherheitsstufe des Webbrowsers ändern:**

- 1. Klicken Sie in Internet Explorer im Menü **Tools** (Extras) auf **Internet Options** (Internetoptionen).
- 2. Klicken Sie auf der Registerkarte "Security" (Sicherheit) unter "Select a web content zone to specify its security settings" (Wählen Sie eine Zone von Webinhalten, um die Sicherheitseinstellungen für diese Zone festzulegen) auf die Zone, der Sie eine Website zuweisen möchten.
- 3. Klicken Sie auf **Custom Level** (Stufe anpassen).
- 4. Ändern Sie die Optionen unter **ActiveX controls and plug-ins** (ActiveX-Steuerelemente und Plugins), die als sicher eingestuft bzw. gekennzeichnet sind, auf **Enable** (Aktivieren). Ändern Sie die Optionen unter **ActiveX controls and plug-**

**ins** (ActiveX-Steuerelemente und Plugins), die nicht als sicher gekennzeichnet sind, auf **Prompt** (Bestätigen) oder **Disable** (Deaktivieren). Klicken Sie auf **OK**.

- oder -

Klicken Sie unter **Reset Custom Settings** (Benutzerdefinierte Einstellungen zurücksetzen) im Feld "Zurücksetzen auf" auf die Sicherheitsstufe für die gesamte Zone, und wählen Sie **Medium** (Mittelhoch) aus. Klicken Sie auf **Reset** (Zurücksetzen).

Klicken Sie in der Registerkarte "Sicherheit" des Fensters "Internetoptionen" auf **OK**.

5. Klicken Sie im Fenster **Internet Options** (Internetoptionen) in der Registerkarte "Sicherheit" auf **Apply** (Übernehmen).

## **Windows-Benutzer**

Der Rekorder ist kompatibel mit Internet Explorer 9, 10 und 11 für die Betriebssysteme Windows 8 und 10. Er ist nicht kompatibel mit Firefox und Chrome. Wenn Sie die Webbrowser-Oberfläche des Rekorders verwenden, können Sie ActiveX-Steuerelemente installieren, um mithilfe von Internet Explorer eine Verbindung herzustellen und Videos anzuzeigen.

Um die vollständige Funktionalität der Webbrowser-Oberfläche unter Windows zu nutzen, gehen Sie wie folgt vor:

- Führen Sie die Browseroberfläche als Administrator auf Ihrer Workstation aus.
- Fügen Sie die IP-Adresse der Kamera zur Liste der vertrauenswürdigen Sites Ihres Browsers hinzu.
- Um Kompabilitätsprobleme mit Ihrem Browser zu vermeiden, fügen Sie die IP-Adresse der Kamera der Kompatibilitätsliste Ihres Browsers hinzu.

### **So fügen Sie im Internet Explorer die IP-Adresse der Kamera zur Liste der vertrauenswürdigen Sites hinzu:**

- 1. Starten Sie Internet Explorer.
- 2. Klicken Sie auf **Tools** (Extras) und dann auf **Internet Options** (Internetoptionen).
- 3. Klicken Sie auf die Registerkarte **Security** (Sicherheit), und wählen Sie dann das Symbol "Vertrauenswürdige Sites" aus.
- 4. Klicken Sie auf die Schaltfläche **Sites**.
- 5. Deaktivieren Sie das Feld "Require server verification (https:) for all sites in this zone box" (Für Sites dieser Zone ist eine Serverüberprüfung (https:) erforderlich).
- 6. Geben Sie die IP-Adresse in das Feld "Add this website to the zone" (Diese Website zur Zone hinzufügen) ein.
- 7. Klicken Sie auf **Add** (Hinzufügen) und dann auf **Close** (Schließen).
- 8. Klicken Sie im Dialogfeld "Internet Options" (Internetoptionen) auf **OK**.
- 9. Stellen Sie eine Verbindung zur Kamera her, um die volle Funktionalität des Browsers zu nutzen.

**So fügen Sie im Internet Explorer die IP-Adresse der Kamera zur Kompabilitätsansichtsliste hinzu:**

- 1. Starten Sie Internet Explorer.
- 2. Wenn Sie Internet Explorer 11 verwenden, klicken Sie auf **Compatibility view** (Kompabilitätsansicht) und dann auf **Add** (Hinzufügen).

– oder –

Wenn Sie Internet Explorer 10 oder früher verwenden, klicken Sie auf **Tools** (Extras) > **Compatibility View Settings** (Einstellungen der Kompatibilitätsansicht) und dann auf **Add** (Hinzufügen).

# **Kontaktinformationen und Handbücher/Tools/Firmware**

Kontaktinformationen und die neuesten Handbücher, Tools und Firmware zum Herunterladen finden Sie auf der Website Ihrer Region:

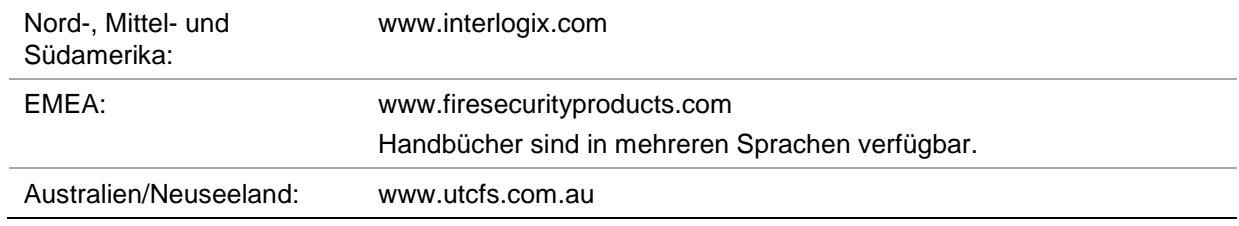

# **Aktivieren der Kamera**

Beim ersten Hochfahren der Kamera wird das Fenster "Activation" (Aktivierung) angezeigt. Um auf die Kamera zugreifen zu können, muss ein hochsicheres Administratorpasswort festgelegt werden. Ein Standardpasswort ist nicht festgelegt.

Sie können ein Passwort über einen Webbrowser und über den *TruVision Device Manager* aktivieren (Tool zur Suche nach der IP-Adresse der Kamera auf der CD enthalten).

**So aktivieren Sie die Kamera über den Webbrowser:**

- 1. Schalten Sie die Kamera ein und verbinden Sie die Kamera mit dem Netzwerk.
- 2. Geben Sie die IP-Adresse in die Adresszeile des Webbrowsers ein und drücken Sie die **EINGABETASTE**, um das Aktivierungsfenster aufzurufen.

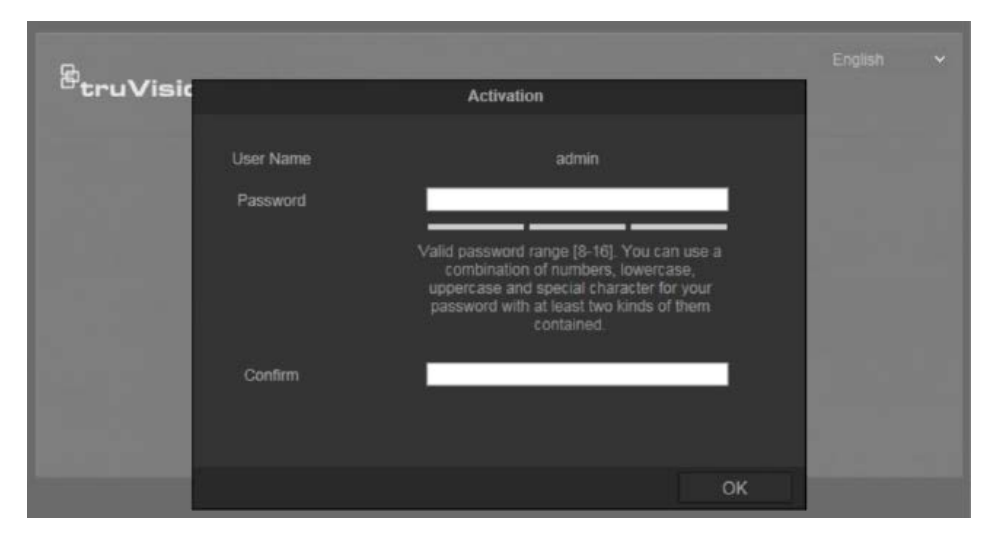

#### **Hinweise**:

- Die Standard-IP-Adresse der Kamera lautet 192.168.1.70.
- Wenn DHCP standardmäßig für die Kamera aktiviert sein soll, müssen Sie die Kamera über den TruVision Device Manager aktivieren. Weitere Informationen hierzu finden Sie nachstehend unter "So aktivieren Sie die Kamera über den TruVision Device Manager".
- 3. Geben Sie im Feld "Password" (Passwort) das neue Passwort ein.

**Hinweis**: Ein gültiges Passwort muss zwischen 8 und 16 Zeichen enthalten. Sie können eine Kombination aus Ziffern, Klein- und Großbuchstaben sowie Sonderzeichen verwenden. - . . \* & @ / \$ ? und Leertaste). Das Passwort muss Zeichen aus mindestens zwei dieser Gruppen enthalten. Wir empfehlen außerdem, das Passwort regelmäßig zu ändern. Insbesondere bei Hochsicherheitssystemen wird für einen besseren Schutz empfohlen, das Passwort monatlich oder wöchentlich zu ändern.

- 4. Bestätigen Sie das Passwort.
- 5. Klicken Sie auf **OK**, um das Passwort zu speichern und zur Livebildanzeige zurückzukehren.

#### **So aktivieren Sie die Kamera über den** *TruVision Device Manager***:**

- 1. Führen Sie den *TruVision Device Manager* aus, um nach Online-Geräten zu suchen.
- 2. Überprüfen Sie in der Geräteliste den Gerätestatus und wählen Sie das inaktive Gerät aus.

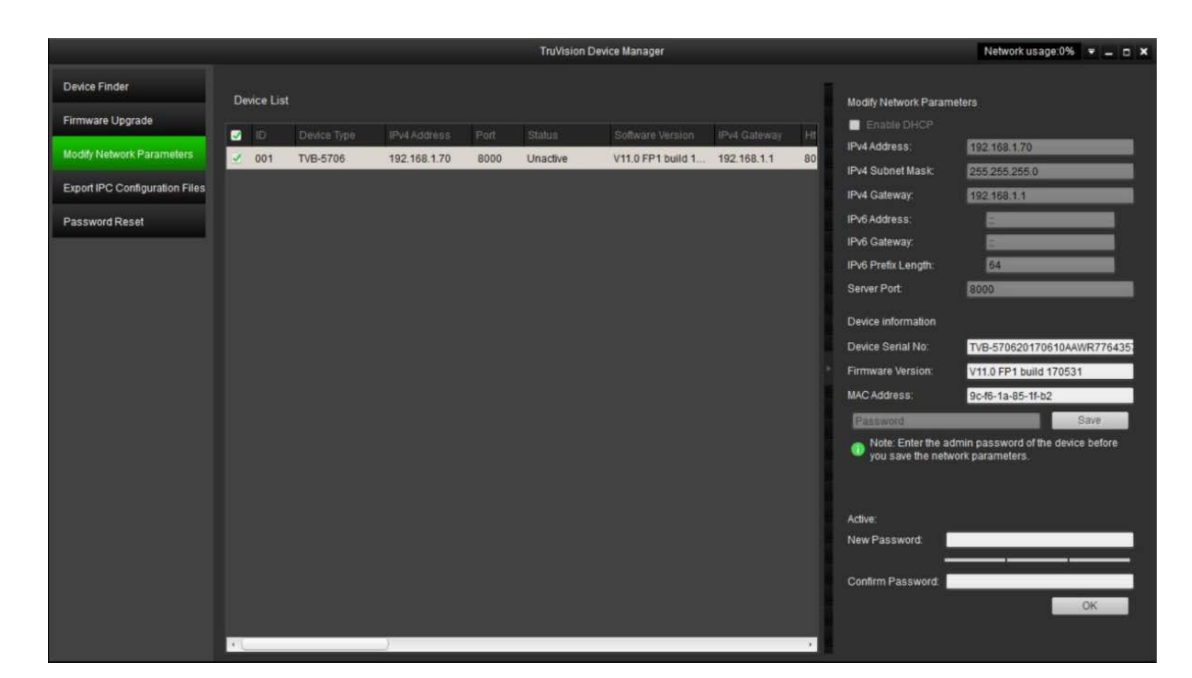

3. Geben Sie im Feld "Password" (Passwort) das neue Passwort ein. Bestätigen Sie das Passwort.

**Hinweis**: Ein gültiges Passwort muss zwischen 8 und 16 Zeichen enthalten. Sie können eine Kombination aus Ziffern, Klein- und Großbuchstaben sowie Sonderzeichen verwenden. - . . \* & @ / \$ ? und Leertaste). Das Passwort muss Zeichen aus mindestens zwei dieser Gruppen enthalten. Wir empfehlen außerdem, das Passwort regelmäßig zu ändern. Insbesondere bei Hochsicherheitssystemen wird für einen besseren Schutz empfohlen, das Passwort monatlich oder wöchentlich zu ändern.

4. Klicken Sie auf **OK**, um das Passwort zu speichern.

In einem Popup-Fenster wird die Aktivierung bestätigt. Überprüfen Sie bei einer fehlgeschlagenen Aktivierung, ob das Passwort den Anforderungen entspricht. Versuchen Sie es danach erneut.

5. Ändern Sie die Geräte-IP-Adresse in die des Subnetzes des Computers, indem Sie die IP-Adresse entweder manuell ändern oder das Kontrollkästchen "DHCP aktivieren" aktivieren.

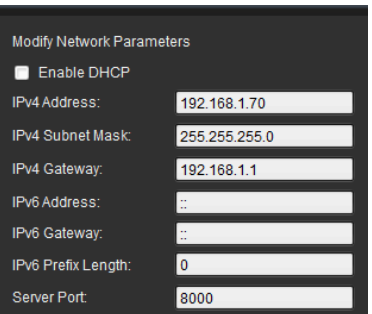

6. Geben Sie das Passwort ein und klicken Sie auf die Schaltfläche **Save** (Speichern), um Ihre IP-Adressänderung zu aktivieren.

# **Übersicht über den Kamera-Webbrowser**

Mit dem Kamera-Webbrowser können Sie Videos anzeigen, aufnehmen und wiedergeben sowie die Kamera von jedem PC aus verwalten, der sich im selben Netzwerk wie die Kamera befindet. Die benutzerfreundlichen Steuerelemente des Browsers ermöglichen einen schnellen Zugriff auf alle Kamerafunktionen.

Wenn mehr als eine Kamera über das Netzwerk verbunden ist, öffnen Sie für jede Kamera ein eigenes Webbrowser-Fenster.

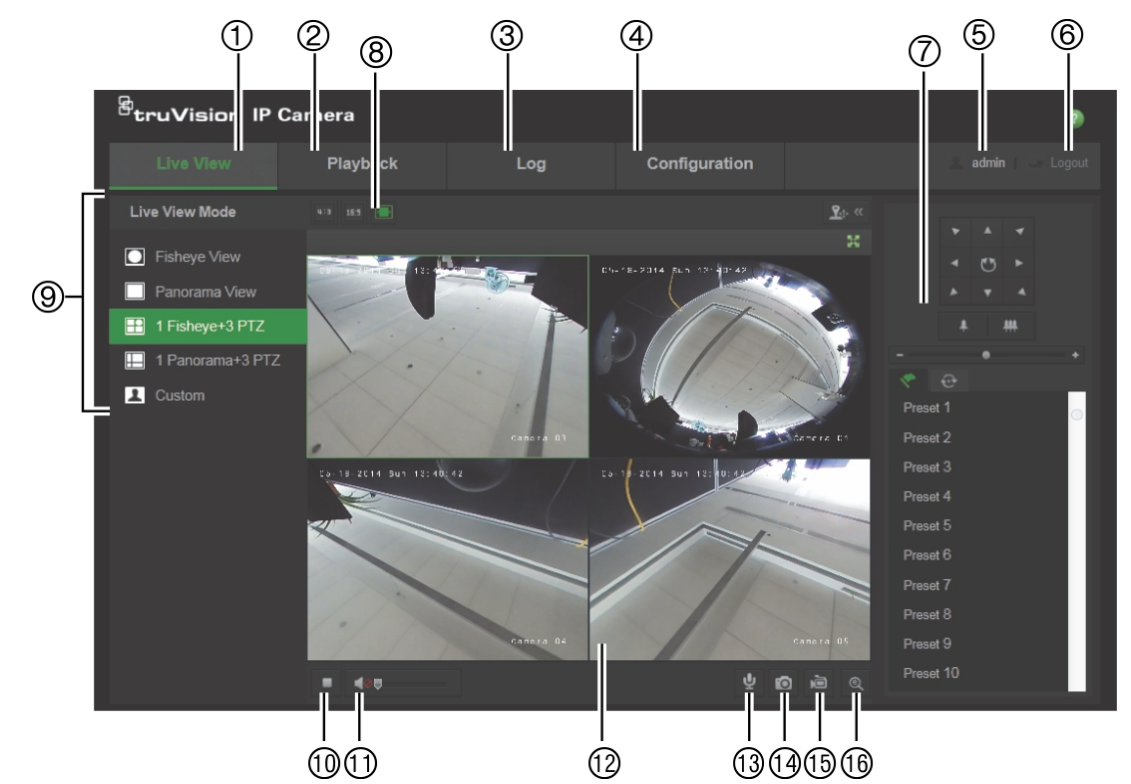

**Abbildung 1: Browseroberfläche (mit Liveanzeige)**

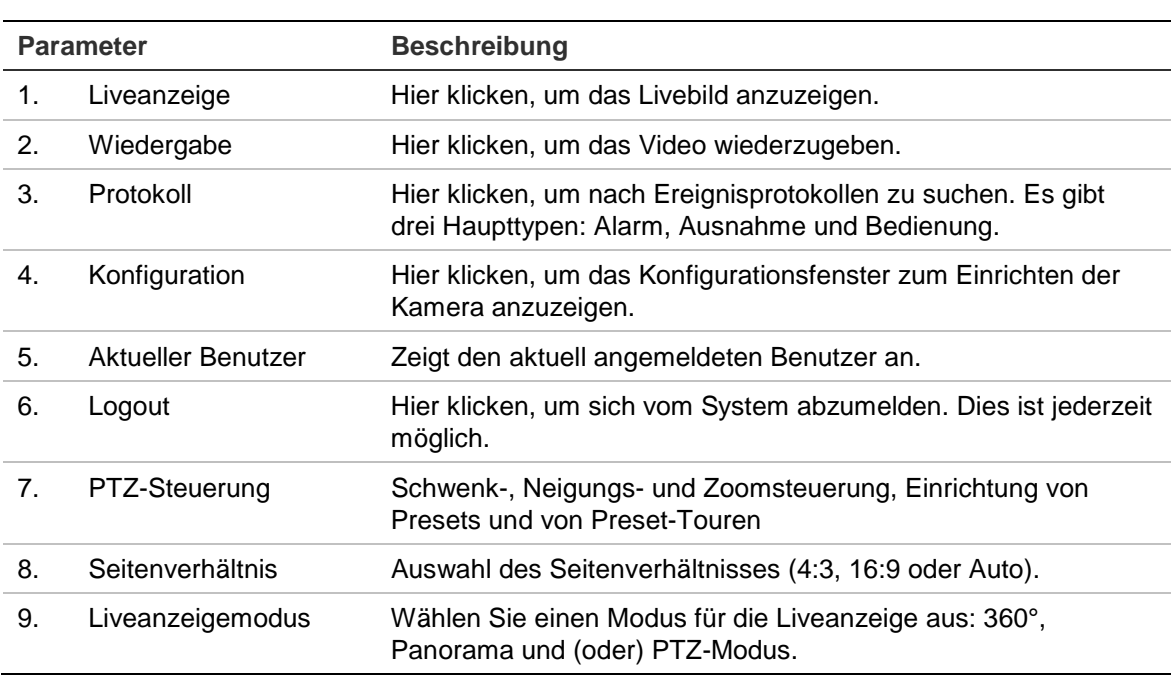

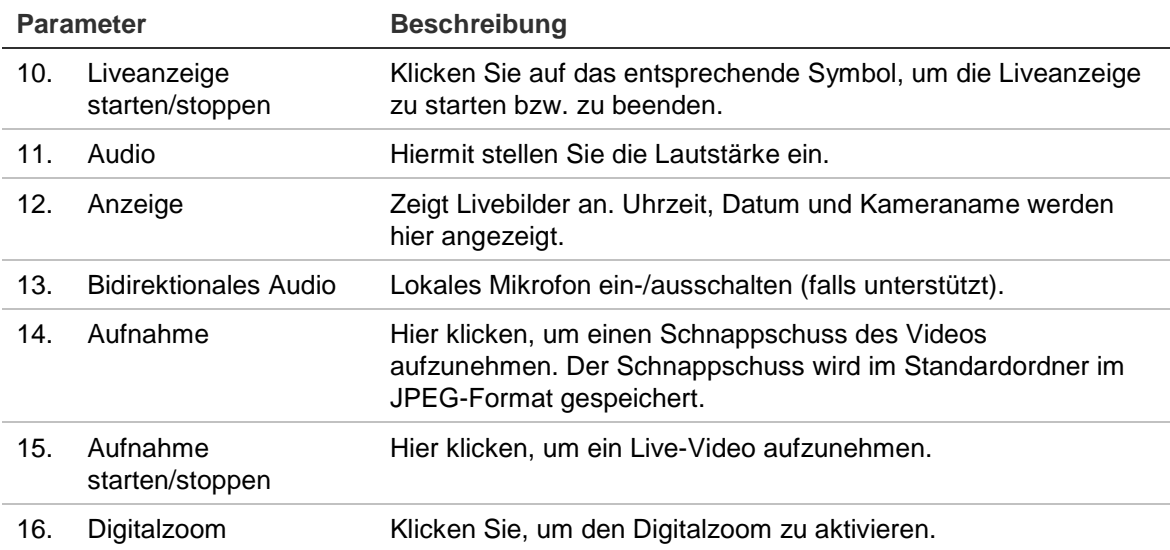

# **Kamerakonfiguration**

In diesem Abschnitt wird die Konfiguration der Kameras in einem Webbrowser erklärt.

Nach der Installation der Kamera-Hardware müssen Sie die Kameraeinstellungen im Webbrowser konfigurieren. Sie müssen Administrator-Berechtigungen besitzen, um die Kameras über das Internet zu konfigurieren.

Mithilfe des Kamera-Webbrowsers lässt sich die Kamera über Ihren PC entfernt konfigurieren. Die Webbrowser-Optionen können je nach Kameramodell abweichen.

Im Konfigurationsbereich gibt es zwei Hauptordner:

- Lokale Konfiguration
- Konfiguration

# **Lokale Konfiguration**

Mit dem Menü zur lokalen Konfiguration können Sie den Protokolltyp, die Leistung der Liveanzeige und die lokalen Speicherpfade verwalten. Klicken Sie im Konfigurationsbereich auf **Lokale Konfiguration**, um das Fenster für die lokale Konfiguration zu öffnen. In Abbildung 2 unten finden Sie Beschreibungen der verschiedenen Menüparameter.

#### **Abbildung 2: Fenster "Lokale Konfiguration"**

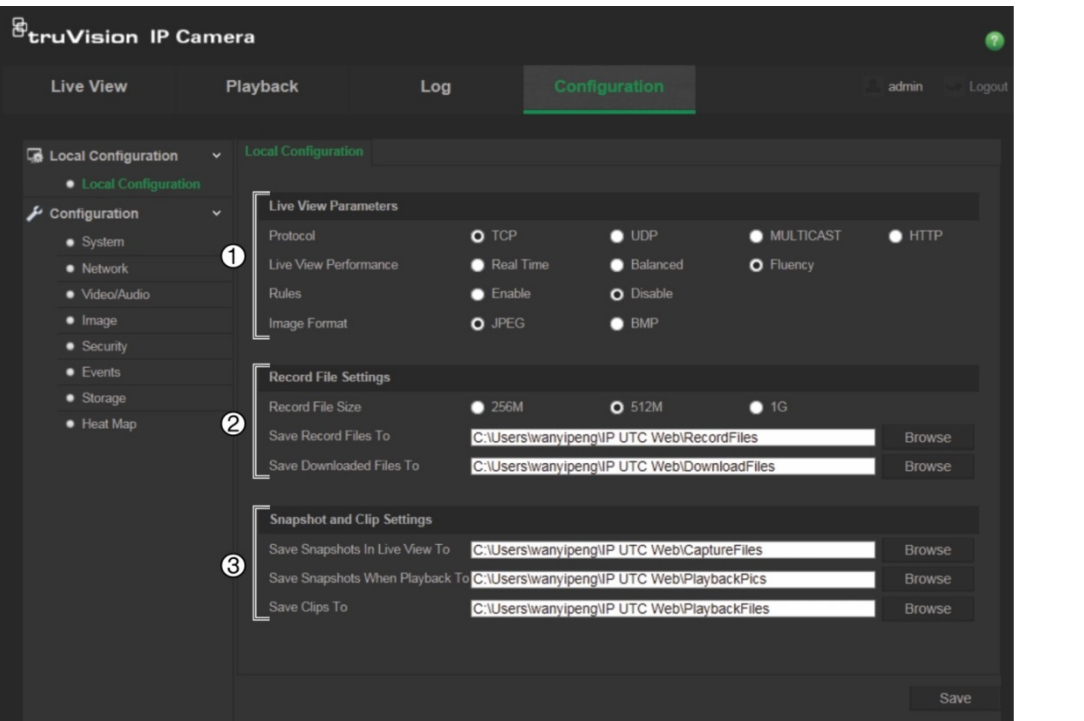

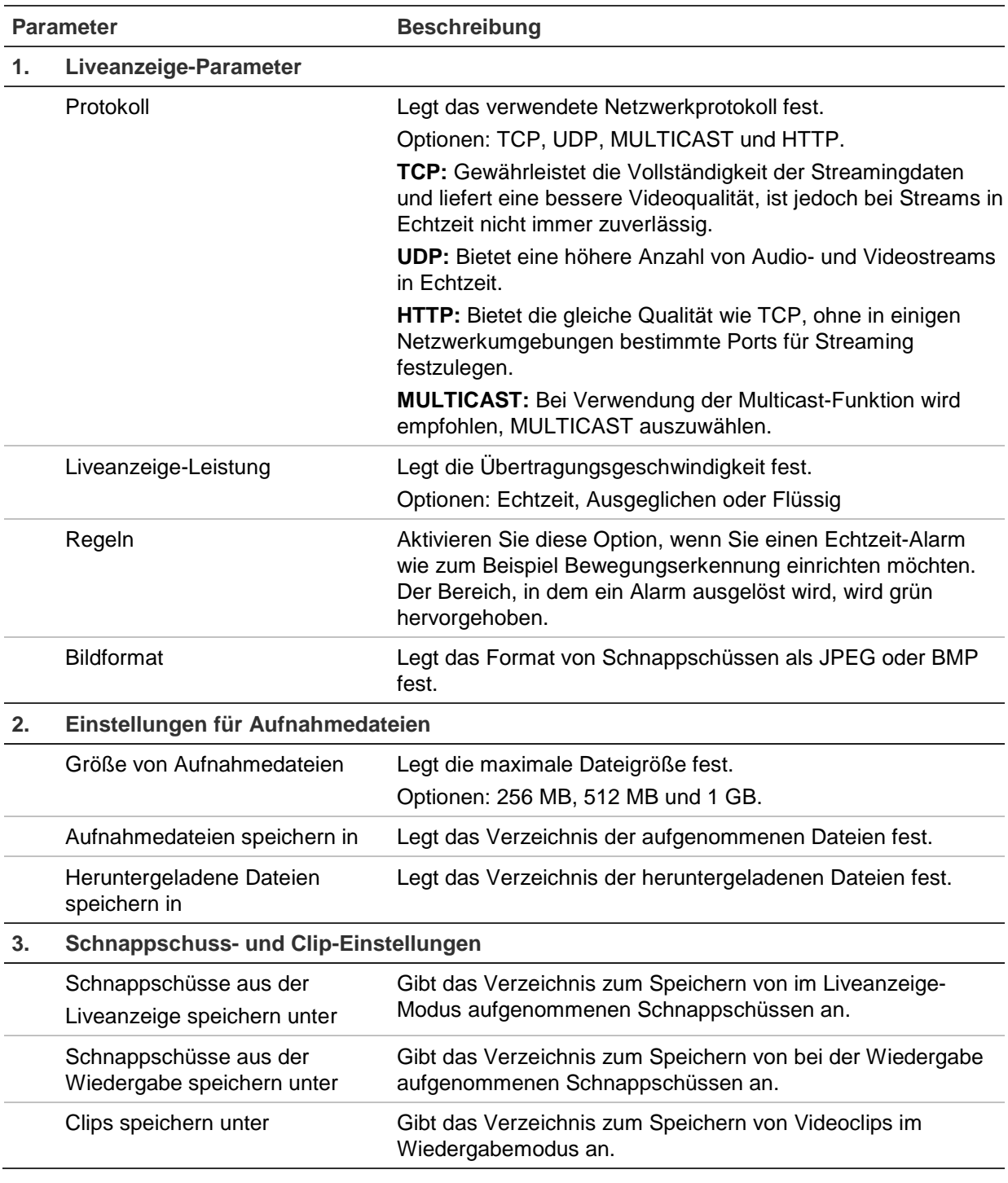

# **Konfiguration**

Der Bereich **Konfiguration** dient zur Konfiguration von Kamerasystem, Netzwerk, Video und Audio, Alarmen, Benutzern, Transaktionen und anderer Parameter wie des Firmware-Upgrades. In Abbildung 3 auf der Seite 12 finden Sie Beschreibungen der verschiedenen Konfigurationsordner.

#### **Abbildung 3: Konfigurationsbereich (mit Auswahl des Geräteinformationsfensters)**

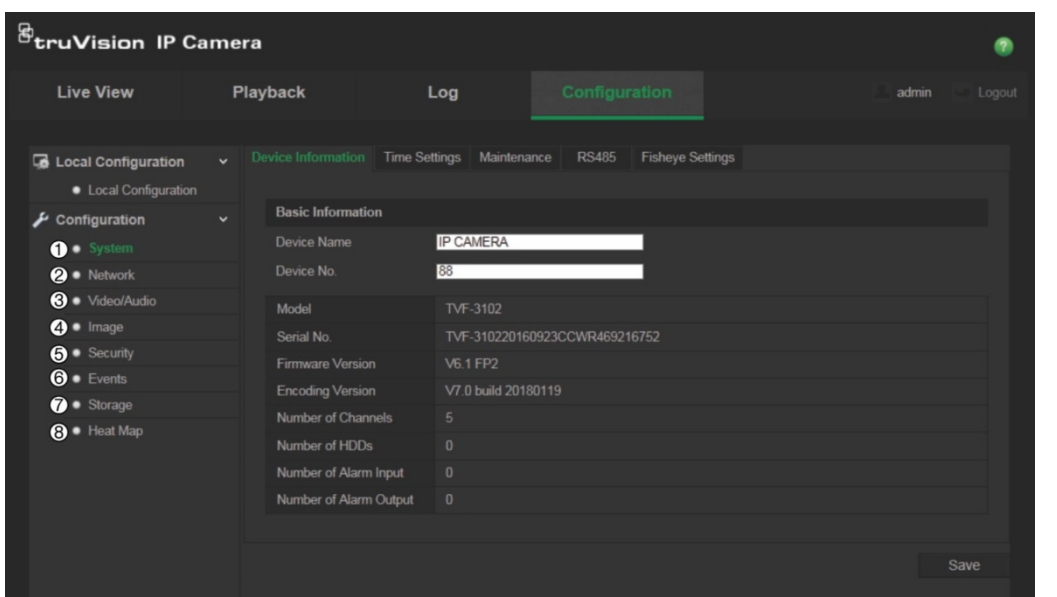

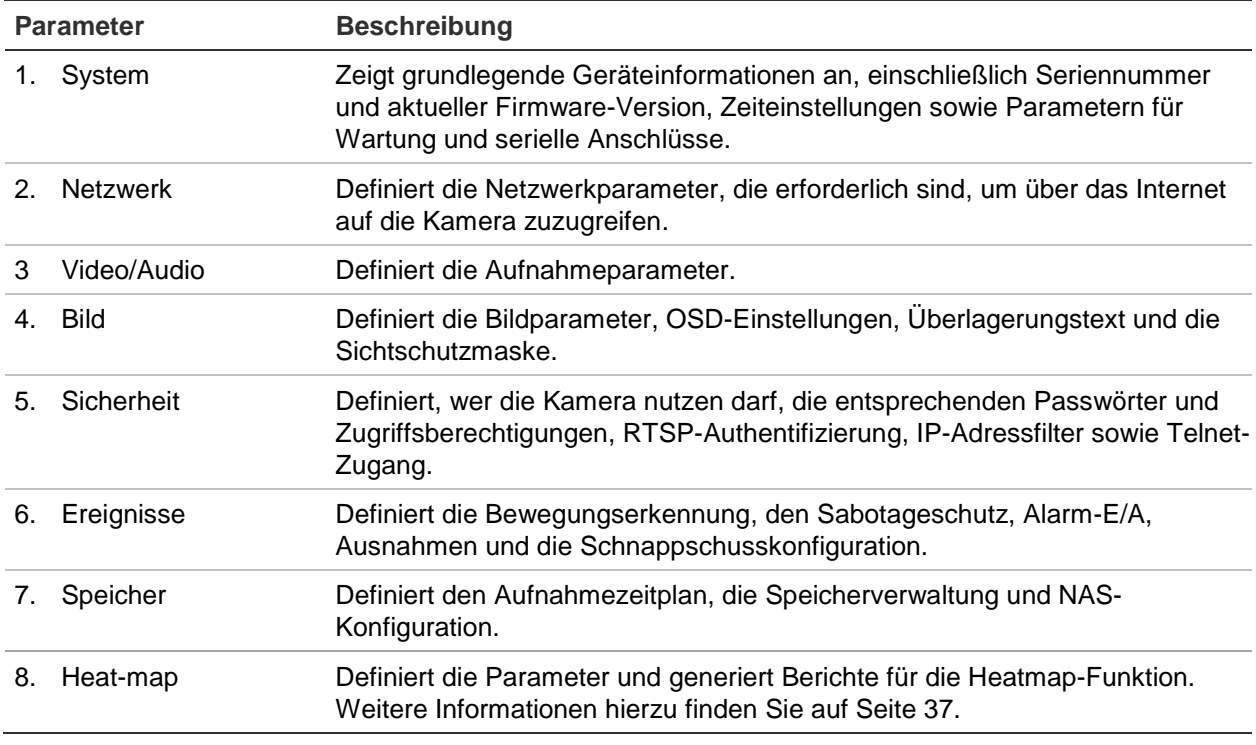

# **Festlegen der Systemzeit**

NTP (Network Time Protocol) ist ein Protokoll zur Synchronisierung der Uhren von Netzwerkgeräten wie z. B. IP-Kameras und Computern. Wenn Netzwerkgeräte mit einem speziellen NTP-Zeitserver verbunden sind, ist deren Synchronisierung gewährleistet.

#### **So legen Sie Uhrzeit und Datum des Systems fest:**

1. Klicken Sie auf **Configuration** (Konfiguration) > **System** > **Time Settings** (Zeiteinstellungen).

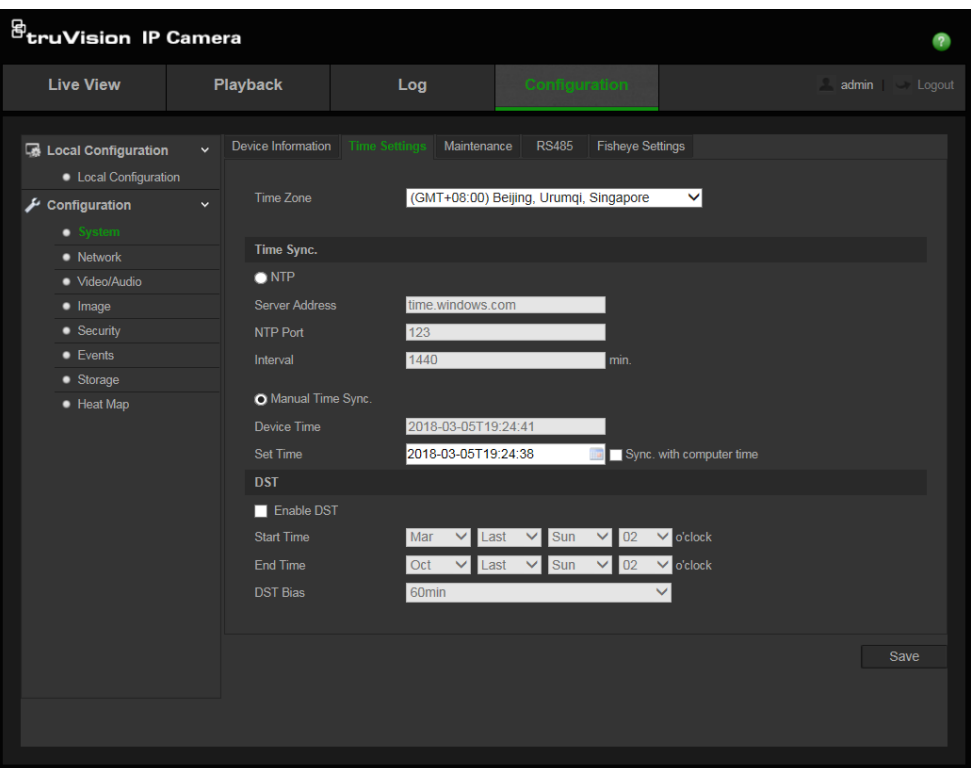

- 2. Wählen Sie im Dropdown-Menü **Time Zone** (Zeitzone) diejenige aus, die dem Standort der Kamera am nächsten liegt.
- 3. Wählen Sie unter **Time Sync** (Zeitsynchronisierung) eine der Optionen zum Einstellen von Datum und Uhrzeit aus:

**Synchronisation mit einem NTP-Server:** Aktivieren Sie das Kontrollkästchen **NTP** und geben Sie die Adresse des NTP-Servers ein. Das Zeitintervall kann auf 1 bis 10080 Minuten eingestellt werden.

- oder -

**Manuell festlegen:** Aktivieren Sie die Funktion **Manual Time Sync** (Manuelle

Zeitsynchronisierung), und klicken Sie dann auf **Die Australie Systemzeit im Popup-**Kalender festzulegen.

**Hinweis:** Sie können auch das Kontrollkästchen **Sync with computer time** (Mit Computerzeit synchronisieren) aktivieren, um die Uhrzeit der Kamera mit der des Computers zu synchronisieren.

- 4. Markieren Sie **Enable DST** (Sommerzeit aktivieren), um die Sommerzeitfunktion zu aktivieren, und legen Sie das Datum für die Sommerzeitperiode fest.
- 5. Klicken Sie auf **Save** (Speichern), um die Änderungen zu speichern.

# **Definieren der RS-485-Einstellungen**

Der serielle RS-485-Anschluss dient zur Steuerung zusätzlicher Geräte, die das 485-Protokoll unterstützen (Pelco D oder Pelco P), wie zum Beispiel PTZ-, Beleuchtungs- und andere Geräte. Er kann auch zum Anschließen einer analogen PTZ-Kamera genutzt werden, wobei für die Steuerung der PTZ-Bewegungen eine 360°-Kamera verwendet wird.

Bevor Sie die Kamera an ein Gerät anschließen, müssen Sie diese Parameter konfigurieren.

**So richten Sie die RS-485-Einstellungen ein:**

1. Klicken Sie auf **Configuration** (Konfiguration) > **System > RS485**.

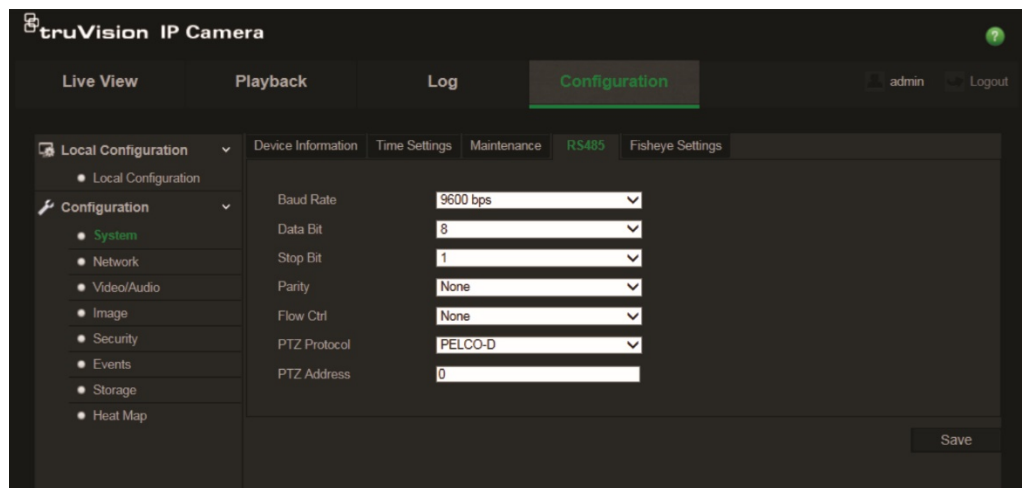

2. Wählen Sie die Parameter für den RS-485-Anschluss aus.

**Hinweis:** Die Parameter Baudrate, PTZ-Protokoll und PTZ-Adresse müssen genau mit den PTZ-Kameraparametern übereinstimmen.

3. Klicken Sie auf **Save** (Speichern), um die Änderungen zu speichern.

# **Definieren der 360°-Einstellungen**

Die Konfiguration der 360°-Einstellungen ermöglicht Ihnen die Auswahl des Echtzeit-Auflösungsmodus sowie des Montagetyps.

**Abbildung 4: Fenster "360°-Einstellungen"**

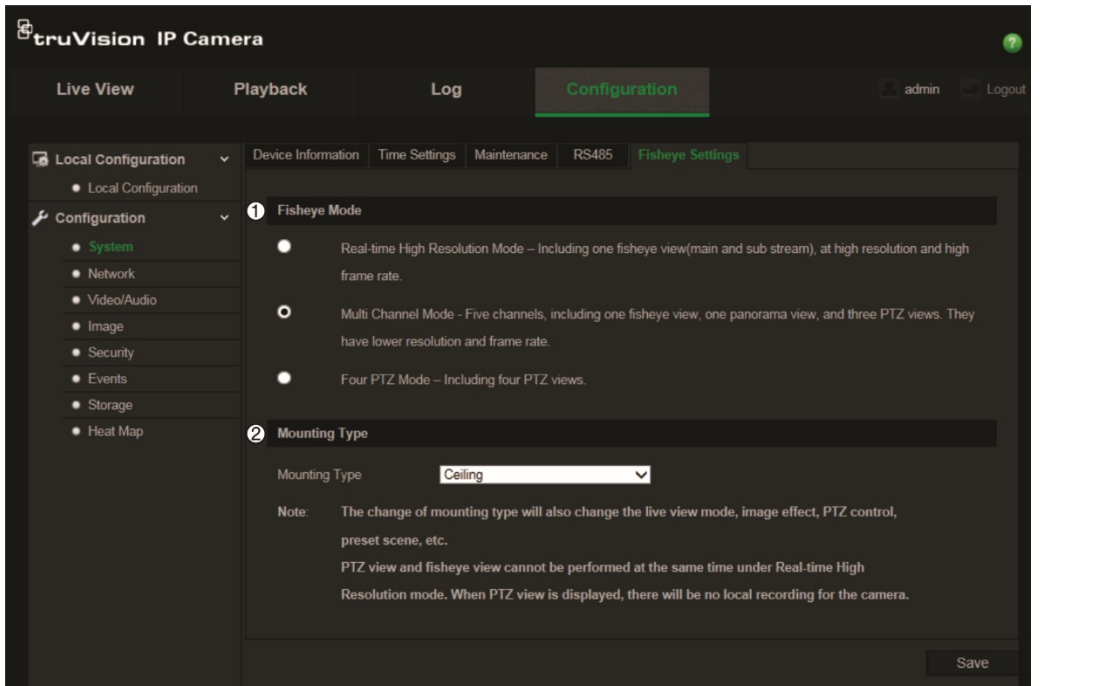

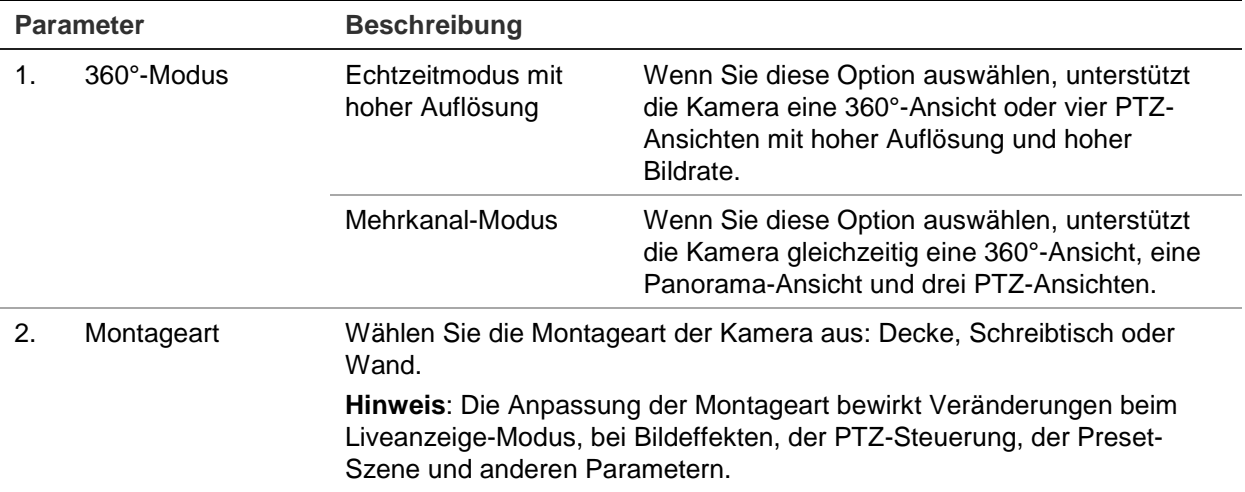

**Hinweis**: PTZ-Ansicht und 360°-Ansicht können im "Echtzeitmodus mit hoher Auflösung" nicht gleichzeitig wiedergegeben werden. Wenn die PTZ-Ansicht eingestellt ist, findet gleichzeitig keine lokale Aufzeichnung auf der SD-Karte der Kamera oder im NAS statt.

#### **So richten Sie die 360°-Einstellungen ein:**

- 1. Klicken Sie auf **Configuration** (Konfiguration) > **System** (System) > Fisheye Settings (Fischaugen-Einstellungen).
- 2. Wählen Sie **Fisheye Mode** (Fischaugen-Modus).
- 3. Wählen Sie, wie die Kamera montiert wird: Decke, Schreibtisch oder Wand.
- 4. Klicken Sie auf **Save** (Speichern), um die Änderungen zu speichern.

# **Konfigurieren der Netzwerkeinstellungen**

Der Remote-Zugriff auf die Kamera über ein Netzwerk erfordert, dass Sie bestimmte Netzwerkeinstellungen definieren. Die Netzwerkeinstellungen werden im Ordner "Netzwerk" festgelegt. Weitere Informationen finden Sie unten in "Abbildung 5".

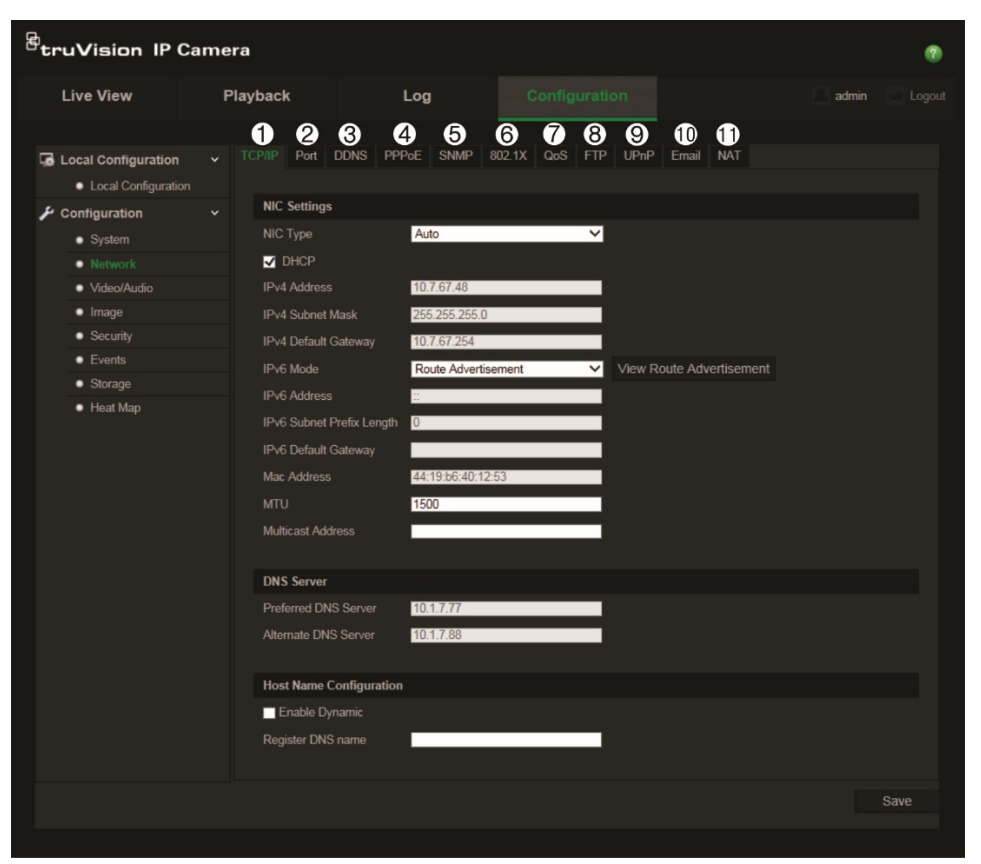

**Abbildung 5: Netzwerkfenster (mit Anzeige der Registerkarte "TCP/IP")**

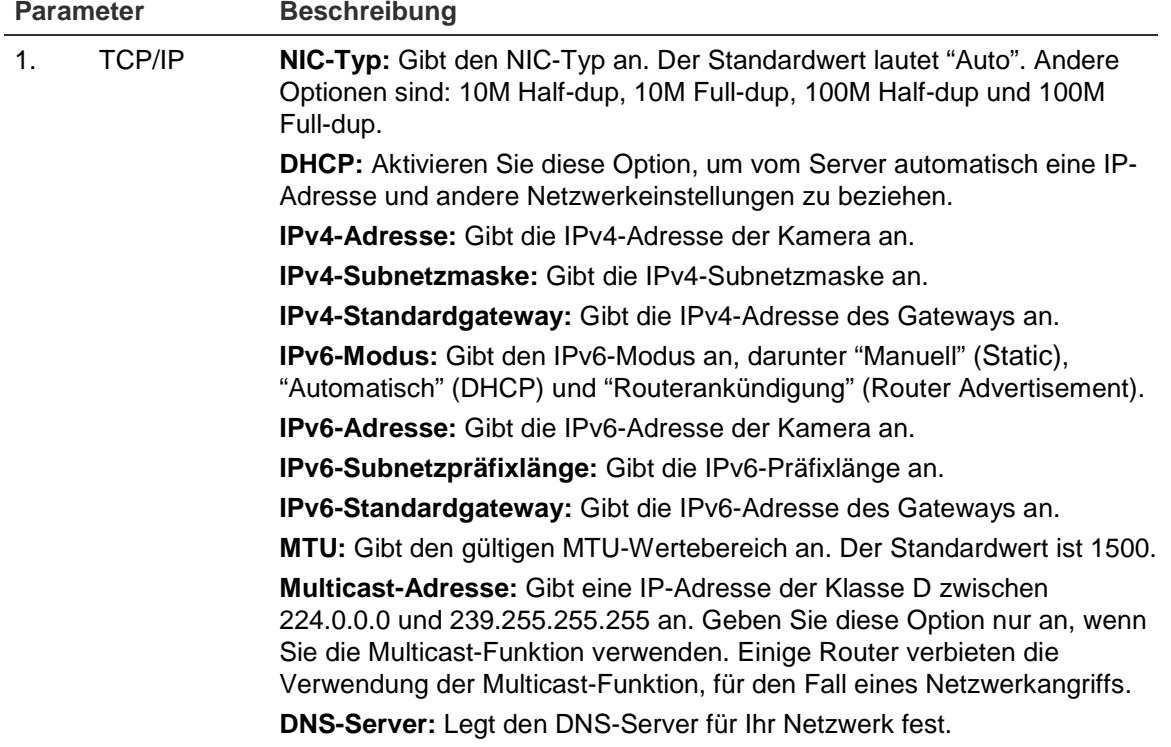

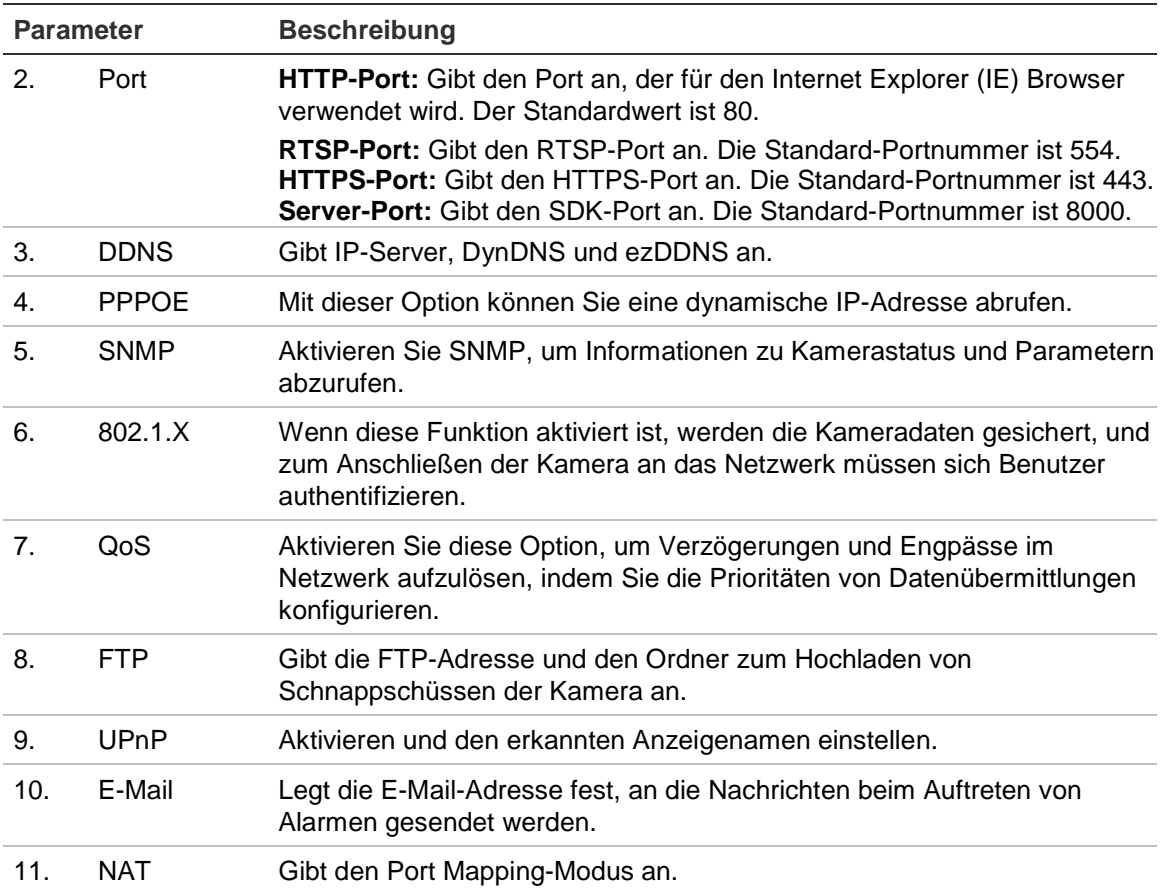

### **So definieren Sie die TCP/IP-Parameter:**

- 1. Klicken Sie auf **Configuration** (Konfiguration) > **Network > TCP/IP** (Netzwerk > TCP/IP).
- 2. Konfigurieren Sie die NIC-Einstellungen, darunter NIC-Typ, IPv4-Einstellungen, IPv6-Einstellungen, MTU-Einstellungen und Multicast-Adresse.
- 3. Wenn der DHCP-Server verfügbar ist, aktivieren Sie **DHCP**.
- 4. Wenn für manche Anwendungen (z. B. zum Senden von E-Mails) die DNS-Server-Einstellungen benötigt werden, müssen Sie den **Preferred DNS Server or Alternate DNS Server** (Bevorzugten DNS-Server oder alternativen DNS-Server) konfigurieren.
- 5. Klicken Sie auf **Save** (Speichern), um die Änderungen zu speichern.

### **So definieren Sie die Portparameter:**

- 1. Klicken Sie auf **Configuration** (Konfiguration) > **Network** (Netzwerk) **> Port** (Port).
- 2. Legen Sie den HTTP-Port, RTSP-Port, HTTPS-Port und Server-Port der Kamera fest.

**HTTP-Port:** Die Standard-Portnummer ist 80 und es kann jede nicht bereits belegte Portnummer festgelegt werden.

**RTSP-Port:** Die Standard-Portnummer ist 554. Es kann jede Portnummer zwischen 1 und 65535 festgelegt werden.

**HTTPS-Port:** Die Standard-Portnummer ist 443. Es kann jede nicht bereits belegte Portnummer festgelegt werden.

**Server-Port:** Die Standard-Server-Portnummer ist 8000. Es kann jede Portnummer zwischen 2000 und 65535 festgelegt werden.

3. Klicken Sie auf **Save** (Speichern), um die Änderungen zu speichern.

### **So definieren Sie die DDNS-Parameter:**

- 1. Klicken Sie auf **Configuration** (Konfiguration) > **Network** (Netzwerk) **> DDNS**.
- 2. Markieren Sie das Feld **Enable DDNS** (DDNS aktivieren), um diese Funktion zu aktivieren.
- 3. Wählen Sie den **DDNS Type** (DDNS-Typ) aus. Es sind zwei Optionen verfügbar: DynDNS und IPServer.
	- **DynDNS:** Geben Sie die bei der DynDNS-Website registrierte Kombination aus Passwort und Benutzername ein. Der Domain-Name ist der der DynDNS-Website.
	- **ezDDNS:** Geben Sie den Hostnamen ein, der automatisch online registriert wird.
	- **IPServer:** Geben Sie die Adresse des IP-Servers ein.
- 4. Klicken Sie auf **Save** (Speichern), um die Änderungen zu speichern.

#### **So definieren Sie die PPPoE-Parameter:**

- 1. Klicken Sie auf **Configuration** (Konfiguration) > **Network** (Netzwerk) **> PPPoE**.
- 2. Markieren Sie das Feld **Enable PPPoE** (PPPoE aktivieren), um diese Funktion zu aktivieren.
- 3. Geben Sie Benutzername, Passwort und Passwortbestätigung für den PPPoE-Zugriff ein.
- 4. Klicken Sie auf **Save** (Speichern), um die Änderungen zu speichern.

#### **So definieren Sie die SNMP-Parameter:**

- 1. Klicken Sie auf **Configuration** (Konfiguration) > **Network** (Netzwerk) **> SNMP**.
- 2. Wählen Sie die richtige SNMP-Version aus: v1, v2c oder v3.
- 3. Konfigurieren Sie die SNMP-Einstellungen. Die Konfiguration der SNMP-Software muss mit den hier konfigurierten Einstellungen übereinstimmen.
- 4. Klicken Sie auf **Save** (Speichern), um die Änderungen zu speichern.

**Hinweis:** Bevor Sie SNMP einstellen, laden Sie die SNMP-Software herunter und konfigurieren diese so, dass die Kamerainformationen per SNMP-Port abgerufen werden. Wenn Sie die Trap-Adresse festlegen, kann die Kamera Alarmereignis- und Ausnahmemeldungen an das Überwachungszentrum senden. Die gewählte SNMP-Version muss mit der der SNMP-Software identisch sein.

### **So definieren Sie die 802.1X-Parameter:**

- 1. Klicken Sie auf **Configuration** (Konfiguration) > **Network** (Netzwerk) **> 802.1X**.
- 2. Markieren Sie das Feld **Enable IEEE 802.1X** (IEEE 802.1X aktivieren), um diese Funktion zu aktivieren.
- 3. Konfigurieren Sie die 802.1X-Einstellungen, einschließlich EAPOL-Version, Benutzername und Passwort. Die EAPOL-Version muss mit der Version des Routers oder Switches übereinstimmen.
- 4. Klicken Sie auf **Save** (Speichern), um die Änderungen zu speichern.

**Hinweis:** Der Switch oder Router, an den die Kamera angeschlossen ist, muss auch den IEEE 802.1x-Standard unterstützen. Zudem muss ein Server konfiguriert sein. Verwenden Sie einen 802.1X-Benutzernamen mit Passwort und registrieren Sie diese auf dem Server.

### **So definieren Sie die QoS-Parameter:**

- 1. Klicken Sie auf **Configuration** (Konfiguration) > **Network** (Netzwerk) **> QoS**.
- 2. Konfigurieren Sie die QoS-Einstellungen, einschließlich Video-/Audio-DSCP, Ereignis-/Alarm-DSCP und Verwaltungs-DSCP. Der gültige Wertebereich für DSCP liegt zwischen 0 und 63. Je größer der DSCP-Wert, desto höher ist die Priorität.
- 3. Klicken Sie auf **Save** (Speichern), um die Änderungen zu speichern.

**Hinweis:** QoS (Quality of Service) kann helfen, Verzögerungen und Engpässe im Netzwerk aufzulösen, indem Sie die Prioritäten von Datenübermittlungen konfigurieren. **So definieren Sie die FTP-Parameter:**

- 1. Klicken Sie auf **Configuration** (Konfiguration) > **Network** (Netzwerk) **> FTP**.
- 2. Konfigurieren Sie die FTP-Einstellungen, einschließlich Serveradresse, Benutzername, Passwort, Verzeichnis und Upload-Typ.

**Anonymous** (Anonym): Aktivieren Sie das Kontrollkästchen, um den anonymen Zugang zum FTP-Server zuzulassen.

**Directory** (Verzeichnis): Im Feld "Directory Structure" (Verzeichnisstruktur) können Sie Stammverzeichnis, Hauptverzeichnis und Unterverzeichnis auswählen. Bei Auswahl des Hauptverzeichnisses können Sie den Gerätenamen, die Gerätenummer oder die Geräte-IP als Verzeichnisnamen nutzen. Wenn Sie das Unterverzeichnis auswählen, können Sie als Name für das Verzeichnis den Namen oder die Nummer der Kamera verwenden.

**Upload type** (Upload-Typ): Zum Aktivieren des Hochladens von Schnappschüssen auf den FTP-Server.

3. Klicken Sie auf **Save** (Speichern), um die Änderungen zu speichern.

### **So definieren Sie die UPnP-Parameter:**

- 1. Klicken Sie auf **Configuration** (Konfiguration) > **Network** (Netzwerk) **> UPnP**.
- 2. Aktivieren Sie das Kontrollkästchen, um die UPnP-Funktion zu aktivieren. Nach der Onlineerkennung des Geräts kann der Name bearbeitet werden.
- 3. Klicken Sie auf **Save** (Speichern), um die Änderungen zu speichern.

**Hinweis:** Das UPnP-Protokoll ermöglicht Geräten, ohne Probleme eine Verbindung herzustellen und die Implementierung von Netzwerken in der Heim- und Unternehmensumgebung zu vereinfachen. Wenn die Funktion aktiviert ist, müssen Sie nicht für jeden Port das Port Mapping konfigurieren und die Kamera ist über den Router mit dem Wide Area Network (WAN) verbunden.

### **So richten Sie die E-Mail-Parameter ein:**

- 1. Klicken Sie auf **Configuration** (Konfiguration) > **Network** (Netzwerk) **> Email** (E-Mail).
- 2. Konfigurieren Sie die folgenden Einstellungen:

**Sender** (Absender): Der Name des E-Mail-Absenders.

**Sender's Address** (Absenderadresse): Die E-Mail-Adresse des Absenders.

**SMTP Server** (SMTP-Server): Die IP-Adresse oder der Hostname des SMTP-Servers.

**SMTP Port** (SMTP-Port): Der SMTP-Port. Der Standard ist 25.

**Enable SSL** (SSL aktivieren): Aktivieren Sie das Kontrollkästchen "Enable SSL" (SSL aktivieren), falls dies für den SMTP-Server erforderlich ist.

**Attached image** (Angefügtes Bild): Aktivieren Sie das Kontrollkästchen **Attached Image** (Angefügtes Bild), wenn Sie E-Mails mit angefügten Alarmbildern senden möchten.

**Interval** (Intervall): Dieser Zeitraum verstreicht zwischen zwei Sendeaktionen für angefügte Bilder.

**Authentication** (Authentifizierung): Wenn für die Anmeldung beim E-Mail-Server Authentifizierung erforderlich ist, aktivieren Sie dieses Kontrollkästchen, um die entsprechende Funktion zu verwenden. Geben Sie Benutzername und Kennwort für die Anmeldung ein.

**Receiver** (Empfänger): Der Name des zu benachrichtigenden Benutzers.

**Receiver's Address** (Empfängeradresse): Die E-Mail-Adresse des zu benachrichtigenden Benutzers.

3. Klicken Sie auf **Save** (Speichern), um die Änderungen zu speichern.

### **So richten Sie die NAT-Parameter ein:**

- 1. Klicken Sie auf **Configuration** (Konfiguration) > **Network** (Netzwerk) **> NAT**.
- 2. Aktivieren Sie das Kontrollkästchen, um die NAT-Funktion zu aktivieren.
- 3. Wählen Sie unter **Port Mapping Mode** (Portzuordnungsmodus) "Auto" (automatisch) oder "Manual" (manuell) aus. Wenn Sie den manuellen Modus einstellen, können Sie den externen Port nach Wahl einstellen.
- 4. Klicken Sie auf **Save** (Speichern), um die Änderungen zu speichern.

# **Definieren von Aufnahmeparametern**

Sie können die Parameter für Video- und Audioaufnahmen anpassen, um die gewünschte Bildqualität und Dateigröße zu erzielen. In Abbildung 6 unten sind die Video- und Audioaufnahmeoptionen aufgeführt, die Sie für die Kamera konfigurieren können.

### **Abbildung 6: Menü "Video-/Audioeinstellungen" (mit Anzeige des Fensters "Video")**

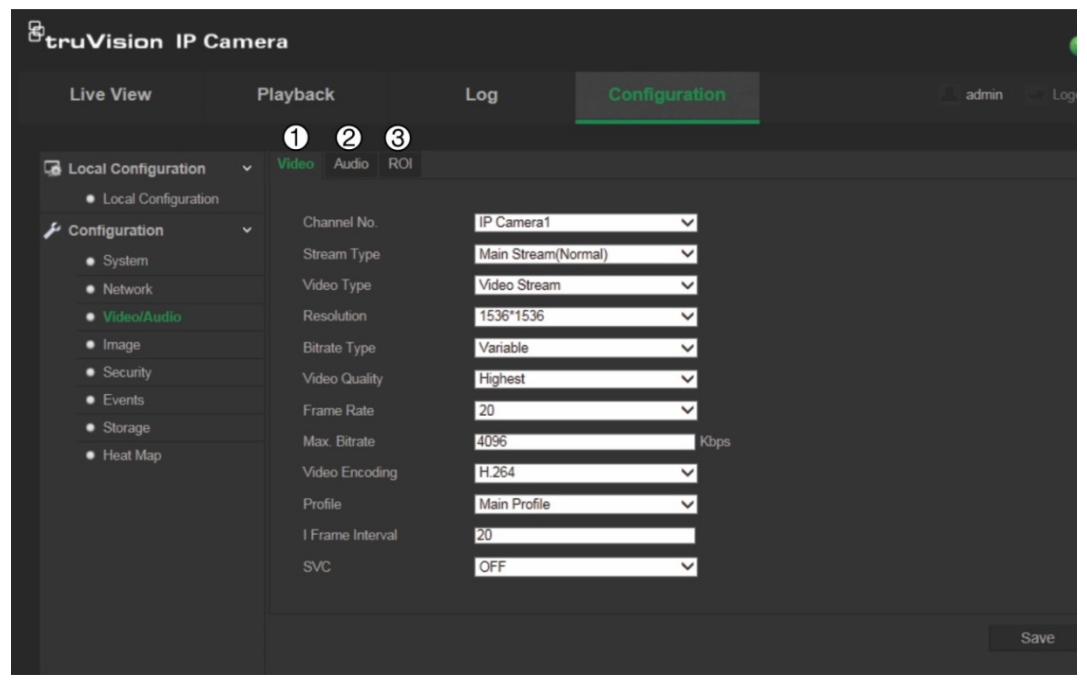

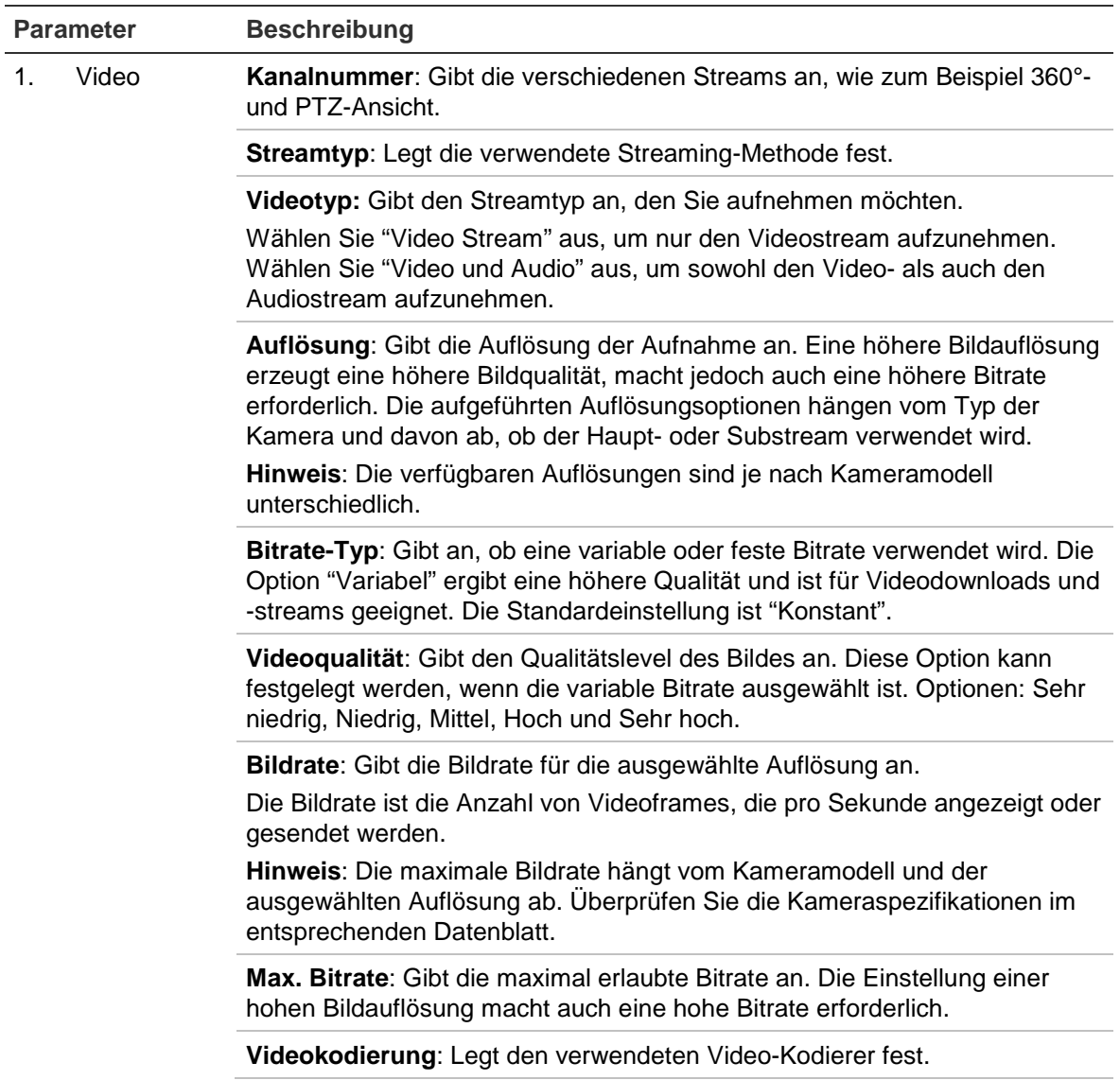

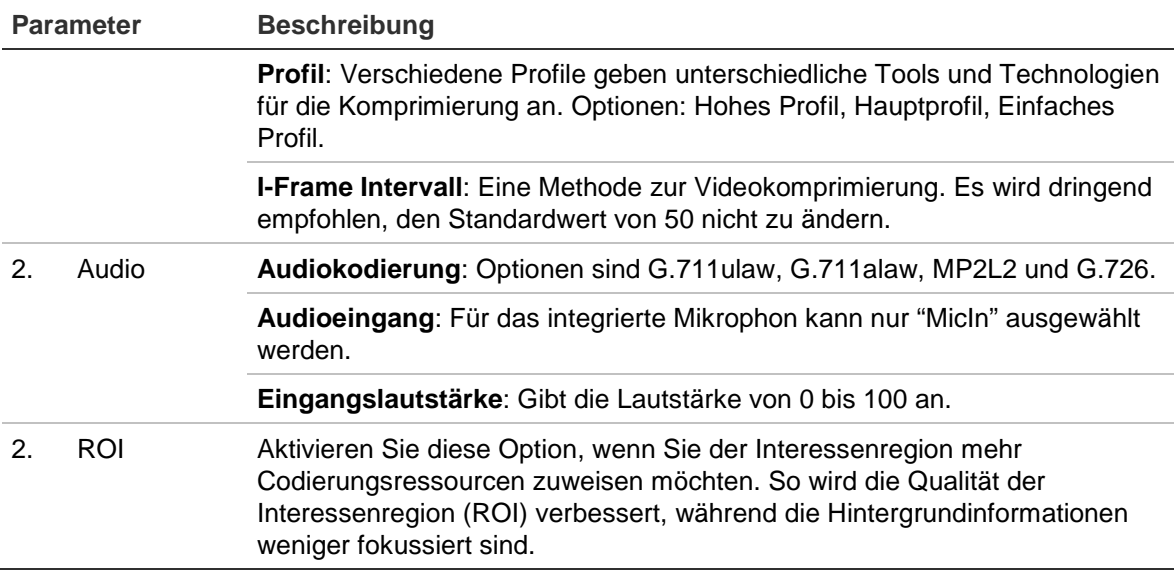

#### **So legen Sie die ROI-Parameter fest:**

- 1. Klicken Sie auf **Configuration** (Konfiguration) > **Video/Audio** (Video/Audio) **> ROI**.
- 2. Wählen Sie aus der Dropdown-Liste den Kanal aus.
- 3. Legen Sie die Interessenregion auf dem Bild fest. Es können bis zu vier Bereiche festgelegt werden.
- 4. Wählen Sie den Stream-Typ für die Codierung der ROI.
- 5. Wählen Sie **Fixed Region** (Fester Bereich) aus, um den Bereich manuell zu konfigurieren.

**Region No.** (Bereichsnummer): Wählen Sie den Bereich aus.

**ROI Level** (ROI Qualität): Wählen Sie die Stufe für die Verbesserung der Bildqualität aus.

**Region Name** (Bereichsname): Geben Sie dem Bereich einen beliebigen Namen.

6. Klicken Sie auf **Save** (Speichern), um die Änderungen zu speichern.

# **Konfigurieren des Videobilds**

Je nach Standorthintergrund und Kameramodell kann es erforderlich sein, das Kamerabild anzupassen, um die beste Bildqualität zu erhalten. Dazu können Sie Helligkeit, Kontrast, Sättigung, Farbton und Schärfe des Videobilds einstellen.

In diesem Menü können Sie auch die Parameter für das Kameraverhalten einstellen, z. B. Belichtungszeit, Objektivmodus, Videostandard, Tag-/Nacht-Modus, Bilddrehung, WDR, digitale Rauschminderung und Weißabgleich. Weitere Informationen finden Sie in "Abbildung 7" auf Seite 24.

### **Abbildung 7: Menü "Kamera-Bildeinstellungen"**

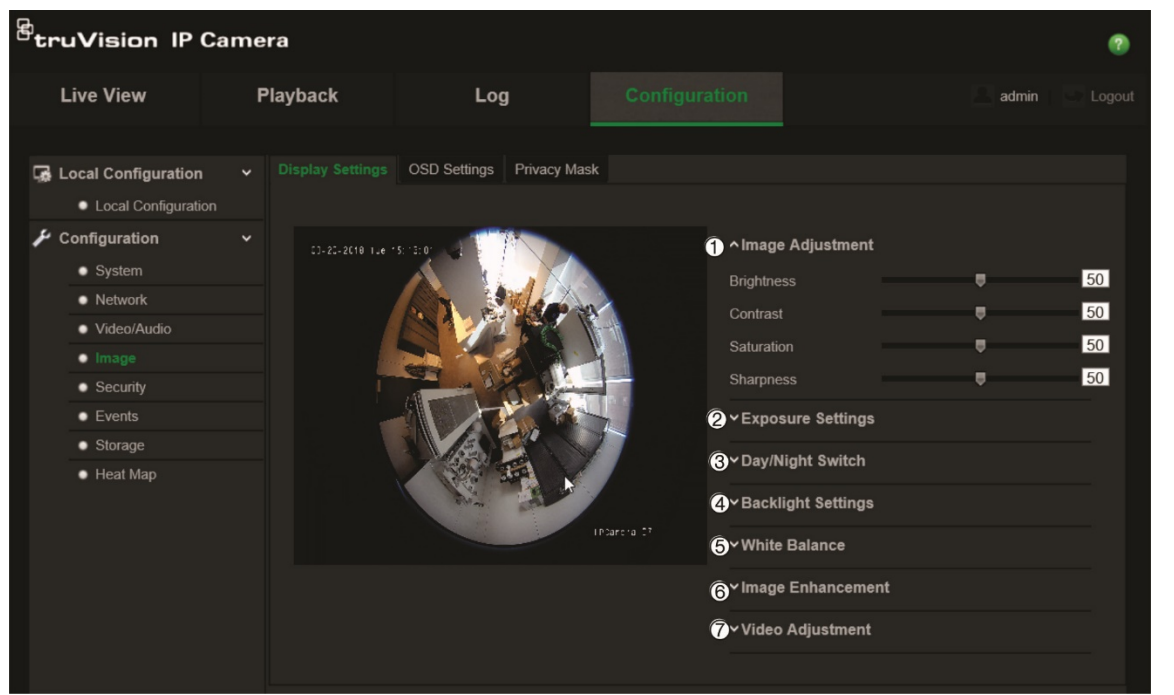

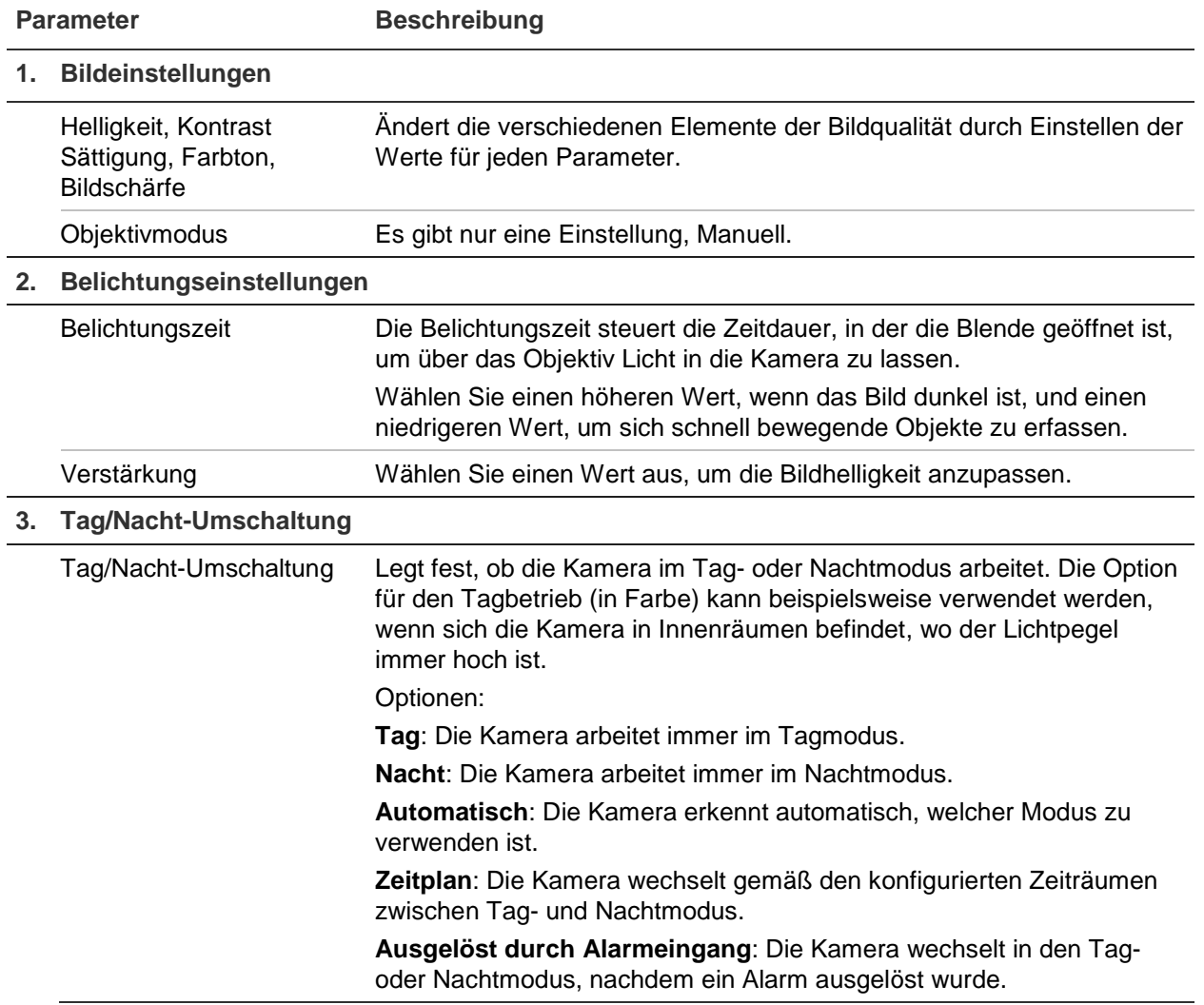

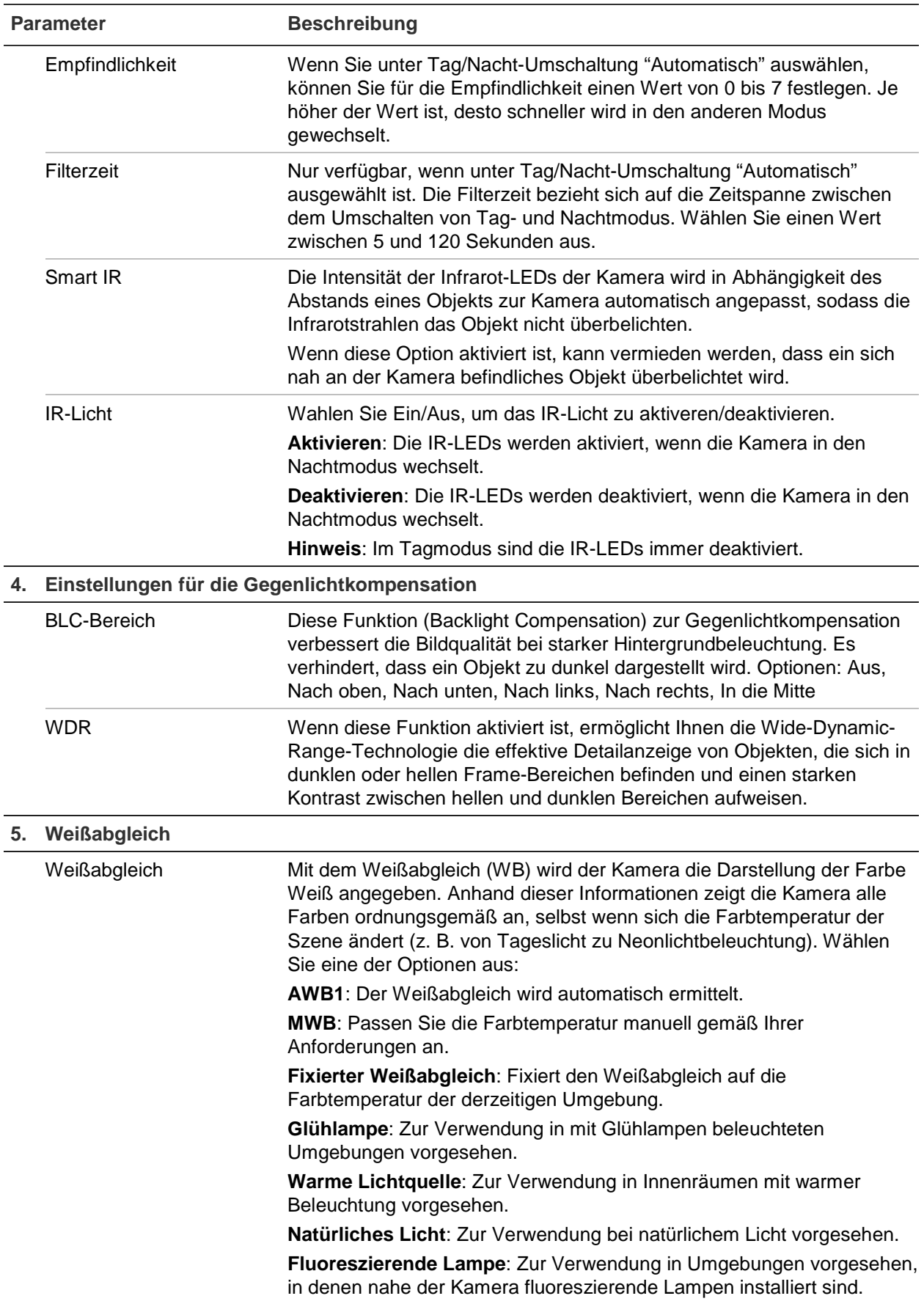

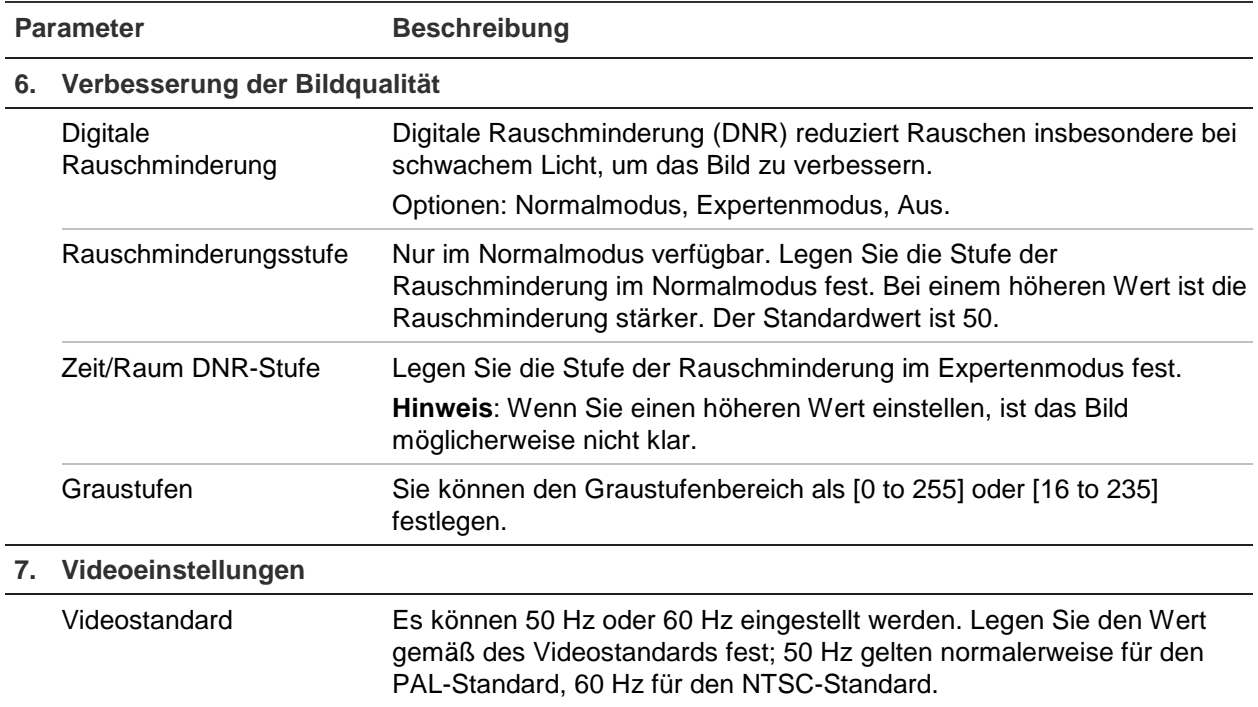

**Hinweis:** Nicht alle Modelle unterstützen alle Parametereinstellungen.

# **Definieren, wie Informationen angezeigt werden**

Zusätzlich zum Kameranamen kann die Kamera auch Systemdatum und -uhrzeit auf dem Bildschirm anzeigen. Sie können außerdem festlegen, wie der Text auf dem Bildschirm angezeigt wird.

### **So positionieren Sie Datum/Uhrzeit und den Namen auf dem Bildschirm:**

1. Klicken Sie auf **Configuration** (Konfiguration) > **Image** (Bild) > **OSD Settings** (OSD-Einstellungen).

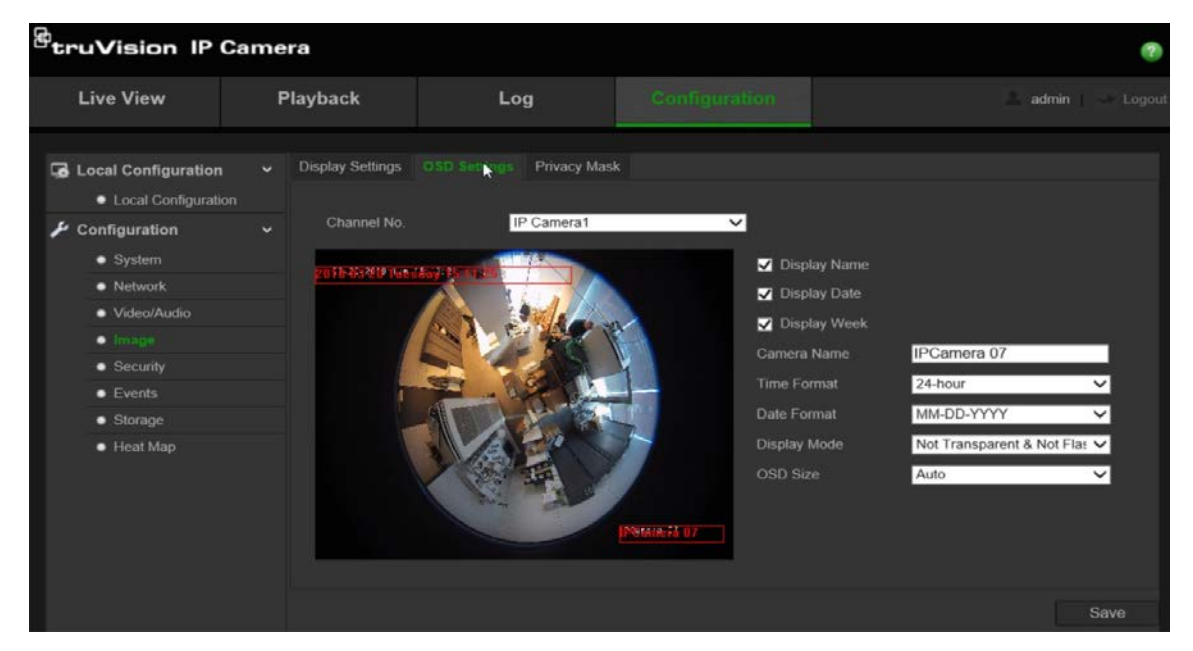

- 2. Aktivieren Sie das Kontrollkästchen **Display Name** (Name anzeigen), um den Namen der Kamera auf dem Bildschirm anzuzeigen. Den Standardnamen können Sie im Textfeld **Camera Name** (Kameraname) ändern.
- 3. Aktivieren Sie das Kontrollkästchen **Display Date** (Datum anzeigen), um das Datum und die Uhrzeit auf dem Bildschirm anzuzeigen.
- 4. Aktivieren Sie die Option **Display Week** (Woche anzeigen), um auch den Wochentag auf dem Bildschirm anzeigen zu lassen.
- 5. Geben Sie im Feld **Camera Name** (Kameraname) den Namen der Kamera ein.
- 6. Wählen Sie aus dem Listenfeld **Time format** (Zeitformat) das gewünschte Uhrzeitformat aus.
- 7. Wählen Sie aus dem Listenfeld **Date format** (Datumsformat) das gewünschte Datumsformat aus.
- 8. Wählen Sie aus dem Listenfeld **Display Mode** (Anzeigemodus) einen Anzeigemodus für die Kamera aus. Die verfügbaren Anzeigemodi sind:
	- **Transparent und nicht blinkend**. Das Bild wird durch den Text hindurch angezeigt.
	- **Transparent und blinkend**. Das Bild wird durch den Text hindurch angezeigt. Der Text blinkt.
	- **Nicht transparent und nicht blinkend**. Das Bild wird hinter dem Text angezeigt. Dies ist der Standard.
	- **Nicht transparent und blinkend**. Das Bild wird hinter dem Text angezeigt. Der Text blinkt.
- 9. Wählen Sie unter **OSD size** die gewünschte OSD-Größe aus.

10.Klicken Sie auf **Save** (Speichern), um die Änderungen zu speichern.

**Hinweis**: Wenn Sie den Anzeigemode auf transparent einstellen, wird der Text an die Motivumgebung angepasst. Bei manchen Motivumgebungen ist der Text möglicherweise nicht klar.

# **Konfiguration der Sichtschutzmaske**

Sichtschutzmasken ermöglichen Ihnen, sensible Bereiche (wie zum Beispiel benachbarte Gebäude) aus der Bildschirmdarstellung und Aufzeichnung auszusparen. Die Maske wird am Bildschirm als leerer Bereich angezeigt. Sie können pro Kamera bis zu vier Sichtschutzmasken erstellen.

# **So fügen Sie eine Sichtschutzmaske hinzu:**

1. Klicken Sie auf **Configuration** (Konfiguration) > **Image** (Bild) > **Privacy Mask** (Sichtschutzmaske).

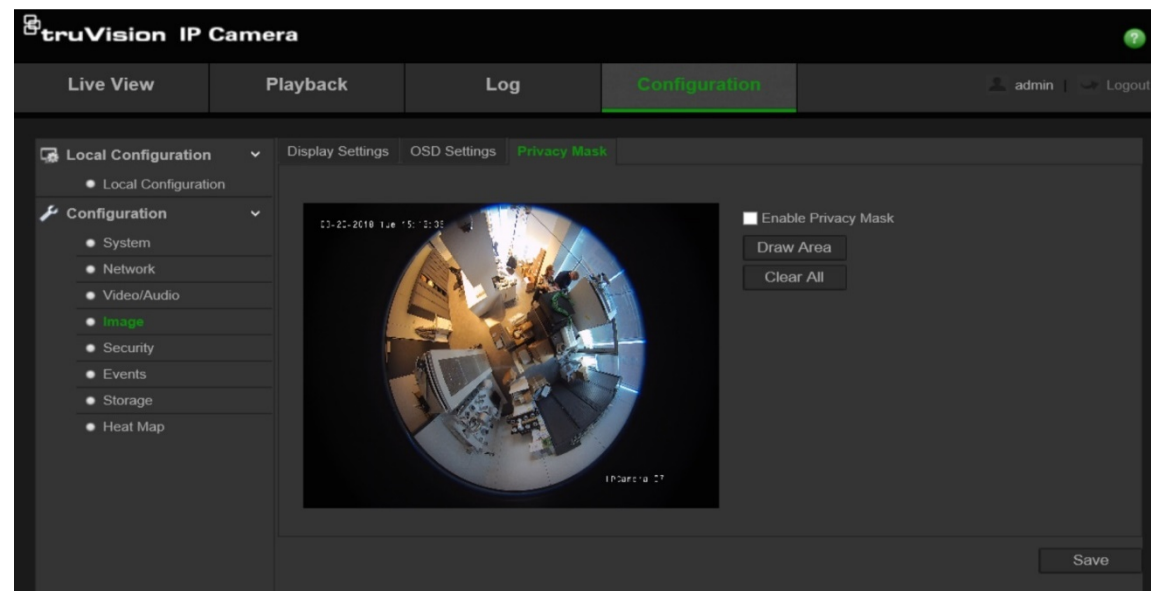

- 2. Aktivieren Sie **Enable Privacy Mask** (Sichtschutzmaske aktivieren).
- 3. Klicken Sie auf **Draw Area** (Bereich festlegen).
- 4. Ziehen Sie die Maus über die Liveanzeige, um den Bereich für die Maske zu zeichnen.

**Hinweis:** Sie können bis zu 4 Bereiche im selben Bild zeichnen.

- 5. Klicken Sie auf **Stop Drawing** (Zeichnen stoppen), um das Zeichnen zu beenden, oder klicken Sie auf **Clear All** (Alle löschen), um alle festgelegten Bereiche ohne Speichern zu löschen.
- 6. Klicken Sie auf **Save** (Speichern), um die Änderungen zu speichern.

# **Bewegungserkennungsalarme**

Sie können Bewegungserkennungsalarme definieren. Als Bewegungserkennungsalarme werden solche Alarme bezeichnet, die bei Erkennung einer Bewegung durch die Kamera ausgelöst werden. Der Bewegungsalarm wird jedoch nur dann ausgelöst, wenn dieser während eines festgelegten Zeitplans auftritt.

Wählen Sie die Empfindlichkeitsstufe für die Bewegungserkennung sowie die Zielgröße aus, sodass nur Objekte von Interesse eine Bewegungsaufnahme auslösen können. So kann beispielsweise die Bewegungsaufnahme durch eine Person ausgelöst werden, jedoch nicht durch eine Katze.

Sie können den Fensterbereich definieren, in dem die Bewegung erkannt werden soll, die Stufe der Empfindlichkeit, den Zeitplan, in dem die Kamera empfindlich für die Bewegungserkennung ist, sowie welche Methoden verwendet werden sollen, Sie bei einem Bewegungserkennungsalarm zu benachrichtigen.

Sie könne außerdem dynamische Analyse von Bewegungen aktivieren. Im Fall einer Bewegung wird der jeweilige Bereich grün hervorgehoben.

**Zum Definieren eines Bewegungserkennungsalarms gehen Sie wie folgt vor:**

1. **Bereichseinstellungen**: Definieren Sie den Fensterbereich, der einen Bewegungserkennungsalarm auslösen kann, sowie die Stufe der Erkennungsempfindlichkeit.

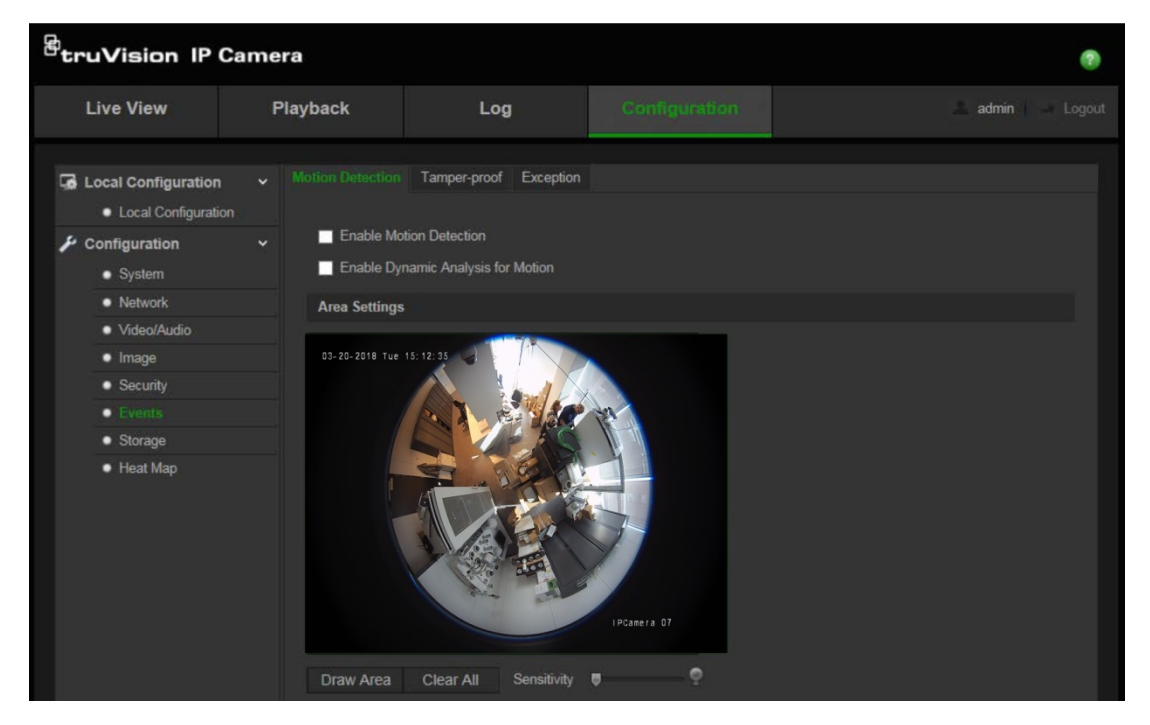

- 2. **Aktivierungszeitplan**: Legen Sie den Zeitplan fest, nach dem das System Bewegungen erkennen soll.
- 3. **Aufnahmezeitplan**: Legen Sie den Zeitplan für die Phasen fest, in denen Aufnahmen bei Bewegungserkennung aufgezeichnet werden können. Weitere Informationen hierzu finden Sie unter "Definieren eines Aufnahmezeitplans" auf Seite 35.
- 4. **Verknüpfung**: Geben Sie die Reaktionsart für den Alarm an.

### **So richten Sie Bewegungserkennung ein:**

- 1. Klicken Sie auf **Configuration** (Konfiguration) > **Events** (Ereignisse) > **Motion Detection** (Bewegungserkennung).
- 2. Aktivieren Sie das Feld **Enable Motion Detection** (Bewegungserkennung aktivieren).

Aktivieren Sie **Enable dynamic analysis for motion** (Dynamische Analyse von Bewegungen aktivieren), wenn der Ort der Bewegungserkennung in Echtzeit angezeigt werden soll.

**Hinweis:** Deaktivieren Sie die Option "Enable Motion Detection" (Bewegungserkennung aktivieren), um den Bewegungserkennungsalarm zu deaktivieren.

3. Klicken Sie auf **Draw Area** (Bereich festlegen). Ziehen Sie die Maus über die Liveanzeige, um einen Bereich zu zeichnen, der für die Bewegungserkennung empfindlich ist.

**Hinweis:** Sie können bis zu 8 Bewegungserkennungsbereiche im selben Bild zeichnen.

- 4. Klicken Sie auf **Stop Drawing** (Zeichnen stoppen), um das Zeichnen zu beenden. Klicken Sie auf **Clear All** (Alle löschen), um alle markierten Bereiche zu löschen und die Markierung erneut zu beginnen.
- 5. Bewegen Sie den Regler **Sensitivity** (Empfindlichkeit), um die Empfindlichkeit der Erkennung einzustellen. Alle Bereiche haben dieselbe Empfindlichkeitsstufe.
- 6. Klicken Sie auf **Edit** (Bearbeiten), um den Aktivierungszeitplan zu bearbeiten. Die Bearbeitung des Aktivierungszeitplans können Sie anhand des Bildes unten vornehmen.

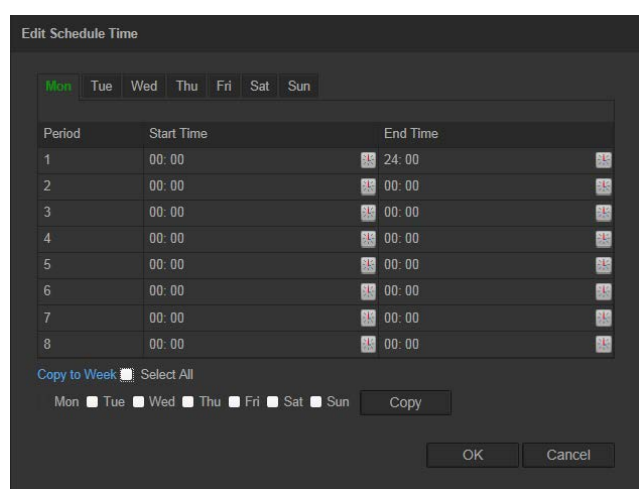

- 7. Wählen Sie den Tag aus, und klicken Sie auf **B**, um den genauen Zeitraum festzulegen. Sie können den Zeitplan für andere Tage kopieren.
- 8. Klicken Sie auf **OK**, um die Änderungen zu speichern.
- 9. Geben Sie die Verknüpfungsart für auftretende Ereignisse an. Wählen Sie eine oder mehrere Reaktionsmethoden aus, die das System verwenden soll, wenn ein Bewegungserkennungsalarm ausgelöst wird.

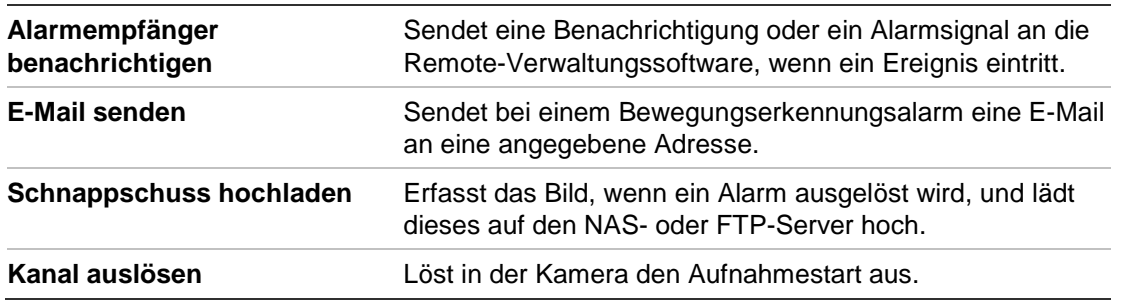

10.Klicken Sie auf **Save** (Speichern), um die Änderungen zu speichern.

# **Sabotageschutzalarme**

Sie können die Kamera so konfigurieren, dass ein Alarm ausgelöst wird und eine Alarmreaktion erfolgt, wenn das Objektiv abgedeckt wird.

### **So richten Sie Sabotageschutzalarme ein:**

1. Klicken Sie auf **Configuration** (Konfiguration) > **Events** (Ereignisse) > **Tamperproof** (Sabotageschutz).

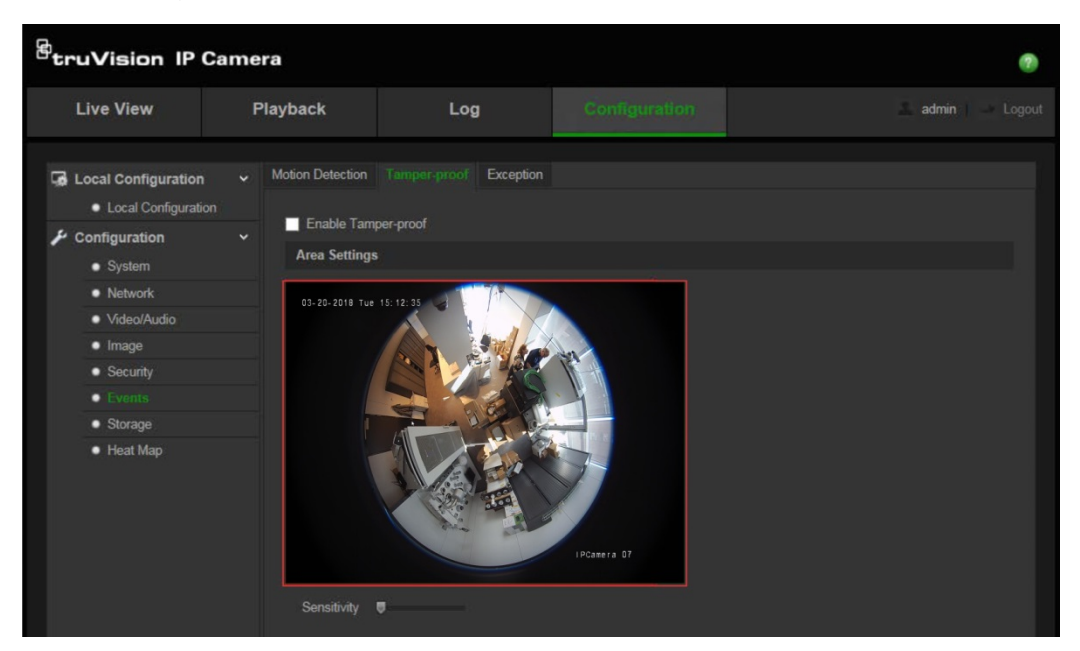

- 2. Aktivieren Sie das Kontrollkästchen **Enable Tamper-proof** (Sabotageschutz aktivieren).
- 3. Bewegen Sie den Regler **Sensitivity** (Empfindlichkeit), um die Empfindlichkeit der Erkennung einzustellen.
- 4. Klicken Sie auf **Edit** (Bearbeiten), um den Aktivierungszeitplan für Sabotageschutzalarme zu bearbeiten. Die Konfiguration des Aktivierungszeitplans ist mit dem der Bewegungserkennung identisch. Weitere Informationen finden Sie unter "To set up motion detection" (Bewegungserkennung einrichten).
- 5. Aktivieren Sie das Kontrollkästchen, um die Verknüpfungsart für den Sabotageschutz auszuwählen.
- 6. Klicken Sie auf **Save** (Speichern), um die Änderungen zu speichern.

# **Ausnahmealarme**

Sie können Benachrichtigungen von der Kamera bei außergewöhnlichen Ereignissen sowie die Art der Benachrichtigung einstellen. Verfügbare Ausnahmealarme:

- **• HDD voll:** Der gesamte NAS-Aufnahmespeicherplatz ist voll.
- **• HDD-Fehler:** Beim Schreiben von Dateien in den Speicher sind Fehler aufgetreten, es ist kein Speicher vorhanden, oder der Speicher wurde nicht initialisiert.
- **Netzwerkverbindung getrennt:** Getrenntes Netzwerkkabel.
- **• IP-Adresskonflikt:** Konflikt bei der IP-Adresseinstellung.
- **• Ungültige Anmeldung:** Bei der Anmeldung bei den Kameras wurde eine falsche Benutzer-ID bzw. ein falsches Passwort verwendet.

### **So definieren Sie Ausnahmealarme:**

1. Klicken Sie auf **Configuration** (Konfiguration) > **Events** (Ereignisse) > **Exception** (Ausnahme).

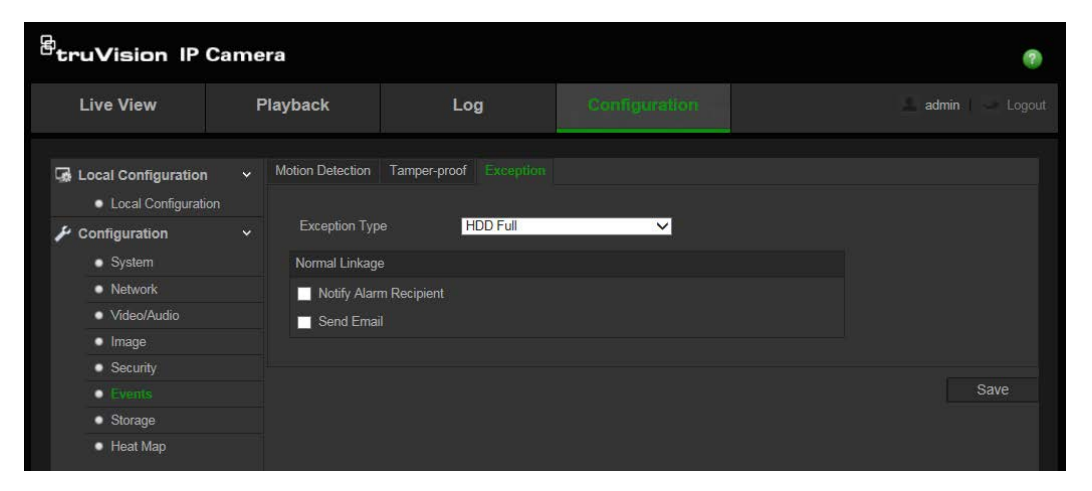

- 2. Wählen Sie in der Dropdown-Liste unter **Exception Type** (Ausnahmetyp) einen Ausnahmetyp aus.
- 3. Aktivieren Sie das Kontrollkästchen, um die gewünschte Verknüpfungsart auszuwählen.
- 4. Klicken Sie auf **Save** (Speichern), um die Änderungen zu speichern.

# **Schnappschussparameter**

Sie können geplante Schnappschüsse und von Ereignissen ausgelöste Schnappschüsse konfigurieren. Die aufgenommenen Schnappschüsse können auf der SD-Karte (falls unterstützt) oder im NAS gespeichert werden**.** Sie können die Schnappschüsse auch auf einen FTP-Server hochladen.

**Hinweis:** Wenn Sie die FTP-Einstellungen konfiguriert haben und auf dem FTP-Fenster das Kontrollkästchen zum Hochladen von Bildern aktivieren, werden die Schnappschüsse auf den FTP-Server hochgeladen. Wenn Sie zudem das Kontrollkästchen zum Hochladen von Schnappschüssen für die Bewegungserkennung oder den Alarmeingang aktivieren, werden die Schnappschüsse auf den FTP-Server hochgeladen, falls die Bewegungserkennung oder ein Alarmeingang ausgelöst wird.

#### **So richten Sie Schnappschüsse ein:**

1. Klicken Sie auf **Configuration** (Konfiguration) > **Events** (Ereignisse) > **Snapshot** (Schnappschuss).

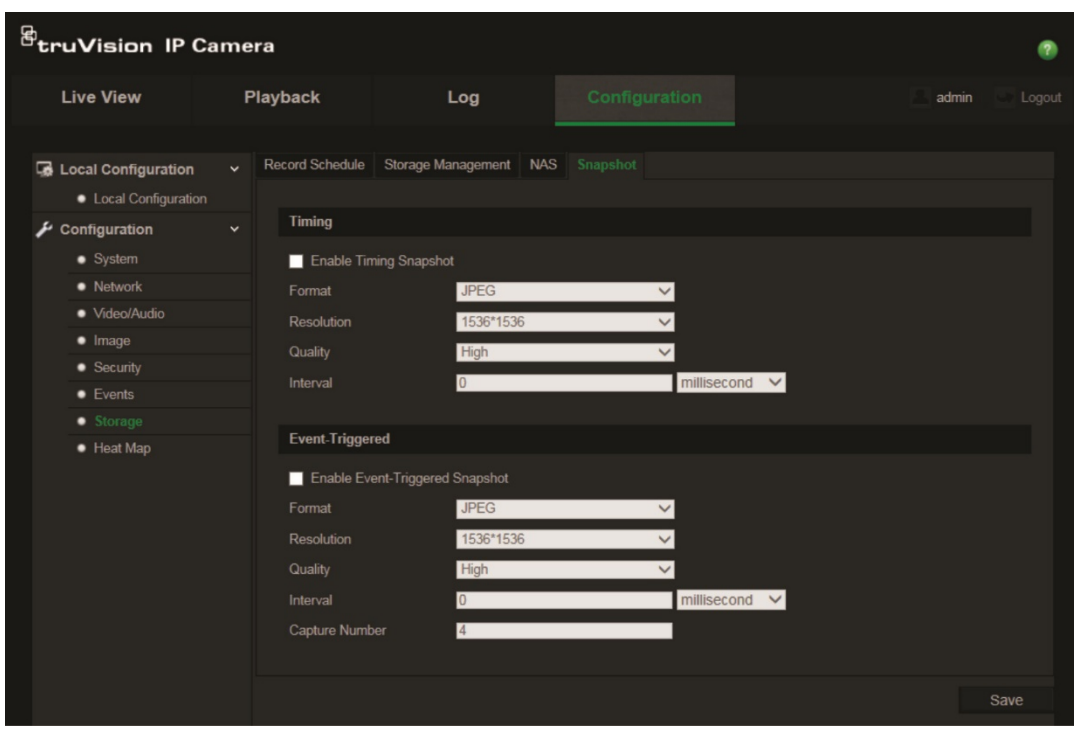

- 2. Aktivieren Sie das Kontrollkästchen **Enable Timing Snapshot** (Zeitgesteuerte Schnappschüsse aktivieren), um kontinuierlich Schnappschüsse aufzuzeichnen. Aktivieren Sie das Kontrollkästchen **Enable Event-triggered Snapshot** (Ereignisbasierte Schnappschüsse aktivieren), um ereignisbasierte Schnappschüsse aufzuzeichnen.
- 3. Wählen Sie die gewünschte Qualität des Schnappschusses aus.
- 4. Legen Sie das Zeitintervall zwischen zwei Schnappschüssen fest.
- 5. Klicken Sie auf **Save** (Speichern), um die Änderungen zu speichern.

# **Konfigurieren der NAS-Einstellungen**

Mithilfe eines Network Storage System (NAS) können Sie Aufnahmen aus der Ferne speichern.

Zum Konfigurieren der Aufnahmeeinstellungen muss sich das Netzwerkspeichergerät im Netzwerk befinden.

Der NAS-Datenträger muss im Netzwerk verfügbar und richtig konfiguriert sein, um die aufgenommenen Dateien, Protokolldateien usw. speichern zu können.

#### **Hinweise**:

- 1. Mit der Kamera können bis zu acht NAS-Datenträger verbunden werden.
- 2. Die empfohlene Kapazität für NAS liegt zwischen 9 GB und 2 TB. Andernfalls können Formatierungsfehler auftreten.

#### **So richten Sie ein NAS-System ein:**

1. Klicken Sie auf **Configuration** (Konfiguration) > **Storage** (Speicher) > **NAS**.

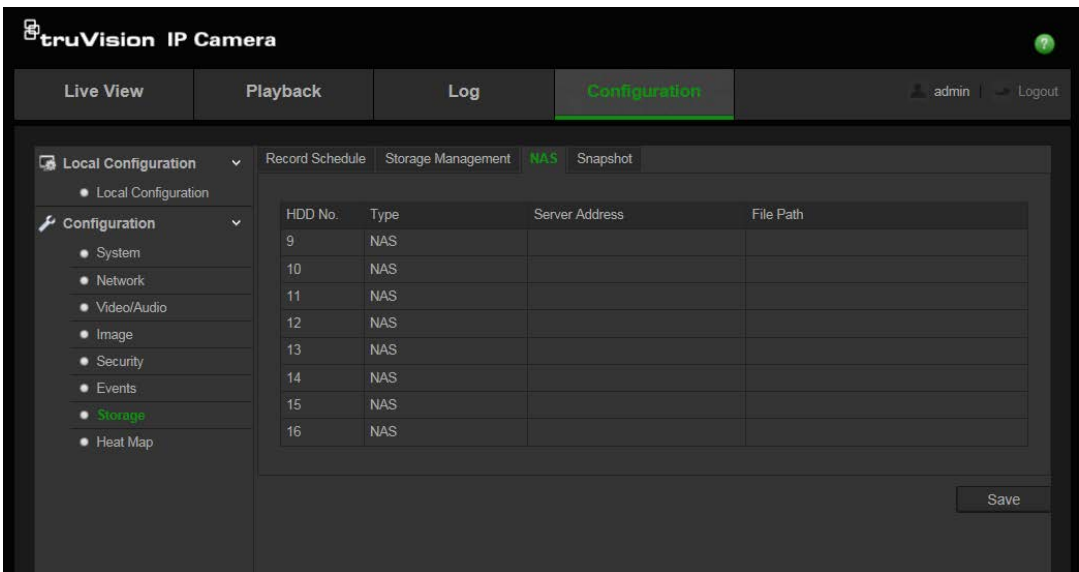

- 2. Geben Sie die IP-Adresse des Netzwerkdatenträgers und den Pfad des NAS-Ordners ein.
- 3. Klicken Sie auf **Save** (Speichern), um die Änderungen zu speichern.

# **Formatieren der Speichergeräte**

Im Speicherverwaltungsfenster können Sie die Kapazität, den verfügbaren freien Speicherplatz sowie den Funktionsstatus der NAS-Festplatte und der SD-Karte in der Kamera anzeigen. Außerdem können Sie diese Speichergeräte formatieren.

Beenden Sie vor der Formatierung eines Speichergeräts sämtliche Aufnahmen. Wenn die Formatierung abgeschlossen ist, müssen Sie einen Neustart der Kamera durchführen, weil ansonsten das Gerät nicht ordnungsgemäß funktioniert.

Wenn Überschreiben aktiviert ist, werden bei vollem Speicher die ältesten Dateien überschrieben.

#### **So formatieren Sie die Speichergeräte:**

1. Klicken Sie auf **Configuration** (Konfiguration) > **Storage** (Speicher) > **Storage Management** (Speicherverwaltung).

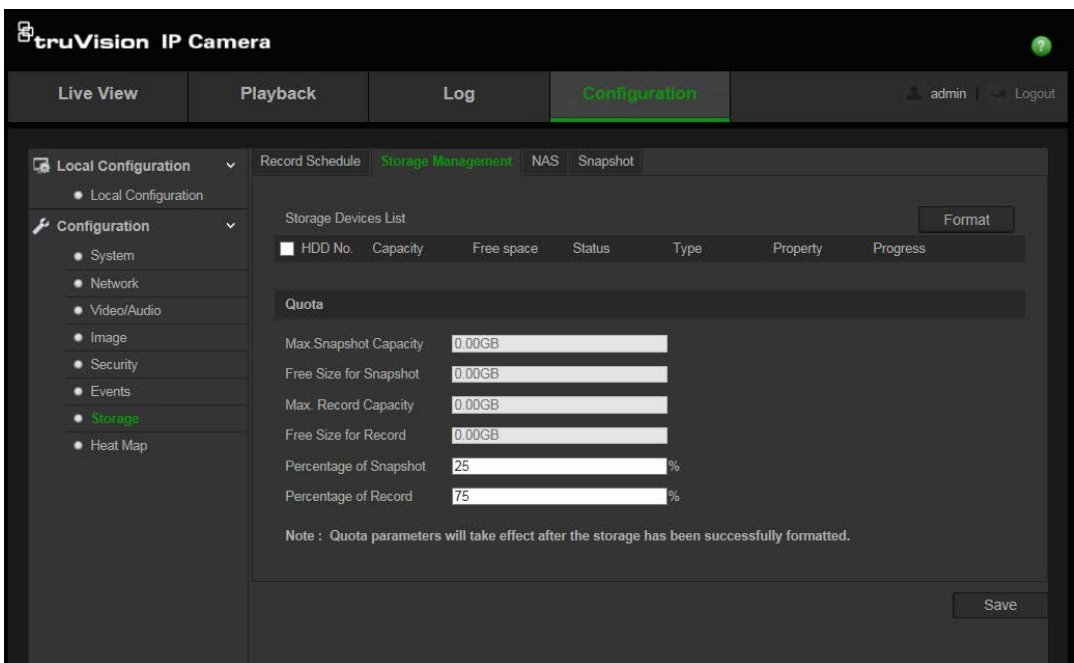

- 2. Markieren Sie die Spalte **HDD Number** (HDD-Nummer), um den Speicher auszuwählen.
- 3. Klicken Sie auf **Format** (Formatieren). Ein Fenster wird angezeigt, um Ihre Berechtigungen zum Formatieren zu überprüfen.
- 4. Klicken Sie auf **OK**, um die Formatierung zu starten.

### **Zum Festlegen von Anteilen für Videoaufnahmen und Schnappschüsse:**

- 1. Machen Sie Prozentangaben für die Anteile von Bildern und Videoaufnahmen.
- 2. Klicken Sie auf "Save"(Speichern) und aktualisieren Sie zum Aktivieren der Einstellungen die Browserseite.

# **Definieren eines Aufnahmezeitplans**

Im Fenster für den Aufnahmezeitplan können Sie einen Aufnahmezeitplan für die Kamera festlegen. Die Aufnahme wird auf der SD-Karte oder im NAS der Kamera gespeichert. Die SD-Karte der Kamera bietet ein Backup im Fall eines Netzwerkfehlers.

Der ausgewählte Aufnahmezeitplan gilt für alle Alarmtypen.

#### **Voraufnahmezeit**

Die Voraufnahmezeit wird eingestellt, um eine Aufnahme vor der geplanten Zeit bzw. vor dem Ereignis zu starten. Wenn beispielsweise ein Alarm die Aufnahme um 10:00 auslöst und die Voraufnahmezeit auf 5 Sekunden eingestellt ist, beginnt die Kamera mit der Aufnahme um 9:59:55. Die Voraufnahmezeit kann wie folgt konfiguriert werden: Keine Voraufnahme, 5 s, 10 s, 15 s, 20 s, 25 s, 30 s oder unbegrenzt.

#### **Nachaufnahmezeit**

Die Nachaufnahmezeit wird eingestellt, um eine Aufnahme nach der geplanten Zeit bzw. nach dem Ereignis zu beenden. Wenn beispielsweise eine alarmbasierte Aufnahme um 11:00 endet und die Nachaufnahmezeit auf 5 Sekunden eingestellt ist,

beendet die Kamera die Aufnahme um 11:00:05. Die Nachaufnahmezeit kann wie folgt konfiguriert werden: 5 s, 10 s, 30 s, 1 min, 2 min, 5 min oder 10 min.

### **So richten Sie einen Aufnahmezeitplan ein:**

- 1. Klicken Sie auf **Configuration** (Konfiguration) > **Storage** (Speicher) > **Record Schedule** (Aufnahmezeitplan).
- 2. Klicken Sie auf das Feld **Enable Record Schedule** (Aufnahmezeitplan aktivieren), um die Aufnahme zu aktivieren.

**Hinweis:** Um die Aufnahmen zu deaktivieren, können Sie diese Option deaktivieren.

3. Klicken Sie auf **Edit** (Bearbeiten), um den Aufnahmezeitplan zu bearbeiten. Das folgende Fenster wird angezeigt:

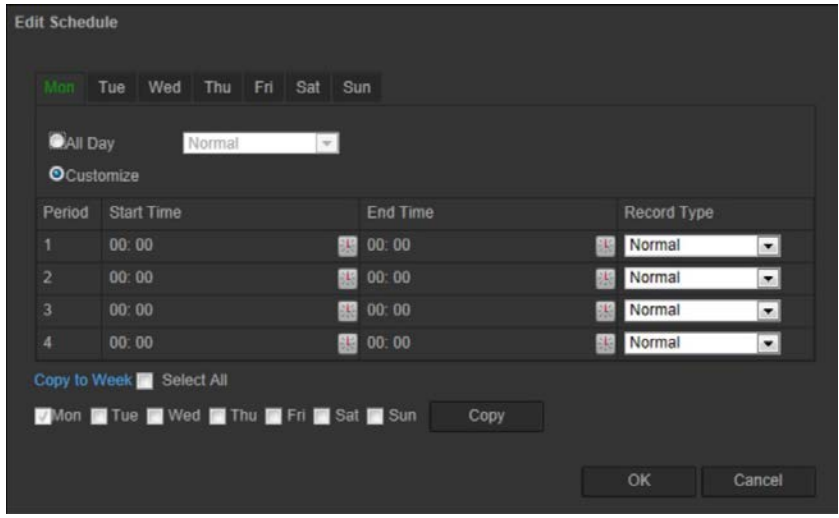

4. Wählen Sie aus, ob die Aufnahme während der gesamten Woche (**All Day** (Täglich) recording) oder nur an bestimmten Wochentagen erfolgen soll.

Wenn Sie "All day" (Täglich) ausgewählt haben, wählen Sie aus der Dropdown-Liste einen der Aufnahmetypen aus:

- **Normal**: Dies ist die durchgängige Aufnahme.
- **Bewegungserkennung**: Das Video wird aufgenommen, wenn Bewegungen erkannt werden.
- **Alarm**: Das Video wird aufgenommen, wenn der Alarm über den externen Alarmeingang ausgelöst wird.
- **Bewegung | Alarm**: Das Video wird aufgenommen, wenn der externe Alarm ausgelöst wird oder Bewegungen erkannt werden.
- **Bewegung und Alarm**: Das Video wird aufgenommen, wenn gleichzeitig Bewegungen erkannt und Alarme ausgelöst werden.
- 5. Wenn Sie "Customize" (Anpassen) ausgewählt haben, klicken Sie auf den gewünschten Wochentag, und stellen Sie dann für "Period 1" (Zeitraum 1) die Start- und Endzeiten ein, zu denen die Kamera die Aufnahmen beginnen und beenden soll.

Wählen Sie aus dem Dropdown-Listenfeld einen der Aufnahmetypen aus.

Wiederholen Sie dieses Verfahren für weitere Zeiträume an diesem Tag. Es können bis zu acht Zeiträume ausgewählt werden.

**Hinweis:** Die acht Zeiträume dürfen sich nicht überschneiden.

6. Legen Sie je nach Bedarf die Aufnahmezeiträume für die anderen Wochentage fest.

Klicken Sie auf **Copy** (Kopieren), um die Aufnahmezeiträume in einen anderen Wochentag zu kopieren.

7. Klicken Sie auf **OK** und **Save** (Speichern), um die Änderungen zu speichern.

**Hinweis:** Wenn Sie den Aufnahmetyp auf "Bewegungserkennung" oder "Alarm" eingestellt haben, müssen Sie auch den Aktivierungszeitplan festlegen, damit Aufnahmen durch Bewegungserkennung oder Alarmeingänge ausgelöst werden.

# **Heatmap**

Eine Heatmap ist eine farbkodierte grafische Darstellung der Bewegung von Objekten oder Personen durch eine Szene. Die Farben entsprechen dem Menge an Verkehr und der unbewegten Zeiträume innerhalb der konfigurierten Szene. Heatmaps kommen am häufigsten in Einzelhandelsumgebungen zum Einsatz, um die Kundeninteraktion in einem Geschäft zu messen.

**Hinweis**: Um *Heatmap-Statistik* zu verwenden, stellen Sie bitte sicher, dass eine SD-Karte installiert und formatiert wurde, um ausreichend Speicher für die Sicherung der Heatmap-Daten bereitzustellen.

### **So richten Sie die Heatmap ein:**

- **Heatmap-Konfiguration**
- 1. Klicken Sie auf **Configuration** (Konfiguration) > **Heat Map** (Heatmap).

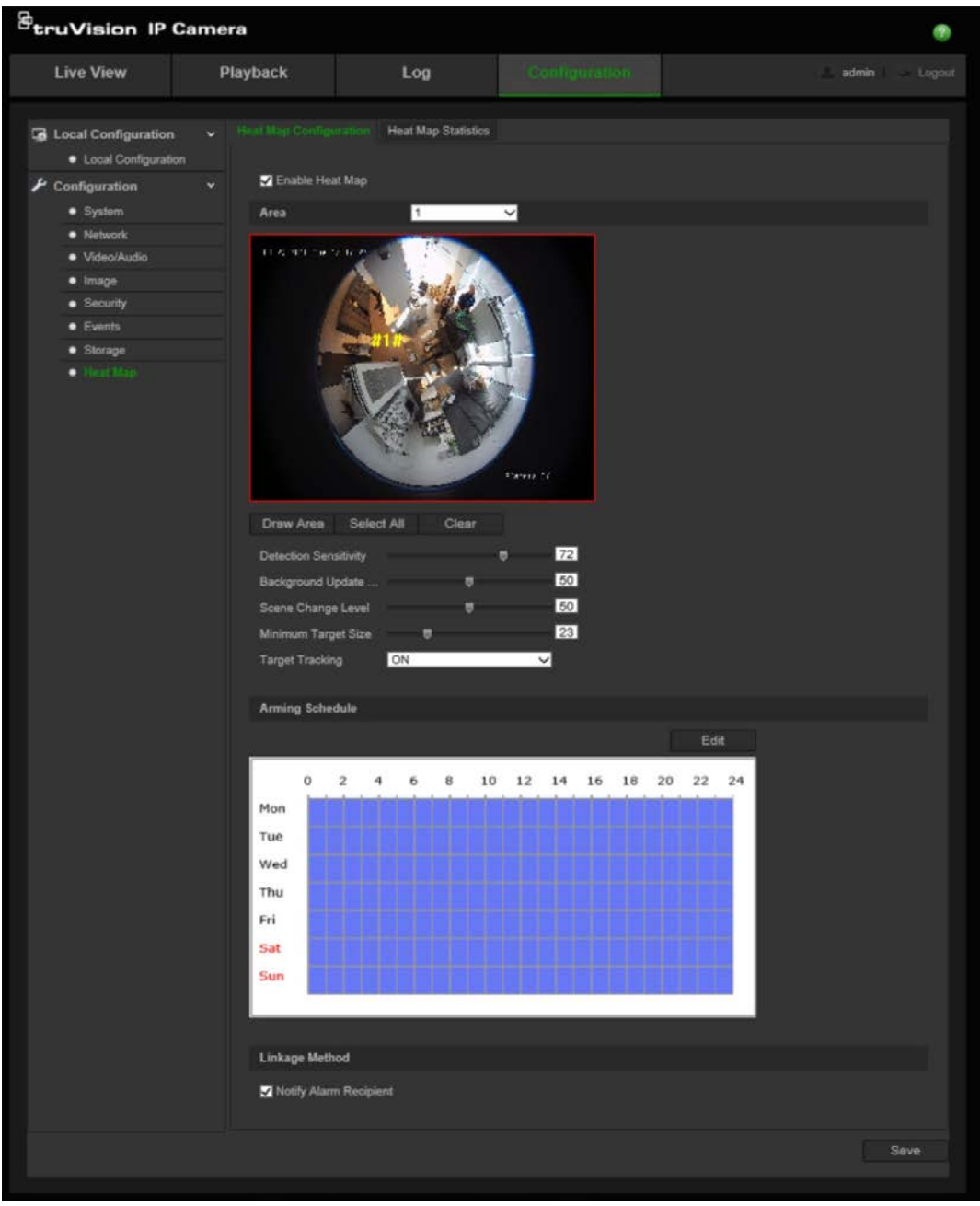

- 2. Aktivieren Sie das Kontrollkästchen **Enable Heat Map** (Heatmap aktivieren), um die Heatmap zu aktivieren.
- 3. Wählen Sie den zu konfigurierenden Bereich für Heatmapping in der Dropdown-Liste **Area** (Bereich) aus. Bis zu acht Bereiche können konfiguriert werden, jedoch werden die Verkehrsdaten aus allen Bereichen in den endgültigen Berichten zusammengefasst.
- 4. Wählen Sie den gewünschten Erkennungsbereich aus. Klicken Sie auf **Select All**  (Alle auswählen), um den gesamten Livebildanzeige-Bereich zum konfigurierten Bereich zu machen. Um einen bestimmten Erkennungsbereich auszuwählen, klicken Sie auf **Draw Area** (Bereich festlegen), und klicken Sie mit der linken Maustaste, um den Erkennungsbereich zu zeichnen. Klicken Sie anschließend mit der rechten Maustaste, um die Bereichsfestlegung zu beenden.
- 5. Konfigurieren Sie die Parameter für den gezeichneten Bereich:

**Detection Sensitivity [0 to 100**](Erkennungsempfindlichkeit [0 bis 100]): Dies ist die Empfindlichkeit der Kamera, anhand der die zu überwachenden Ziele bestimmt werden. Die Empfindlichkeit steigt mit dem Wert. Die empfohlene Einstellung ist 50 (Standard).

**Background Update Rate [0 to 100]** (Hintergrund-Aktualisierungsrate [0 bis 100]): Dies ist die Rate, mit der die Hintergrundszene aktualisiert wird. Je höher der Wert, desto schneller wird das Hintergrundbild aktualisiert. Der empfohlene Wert ist 50 (Standard).

**Scene Just Level [0 to 100**](Szene erwartete Aktivitätsstufe [0 bis 100]): Dies ist das Maß an Aktivität, das die Kamera erwarten sollte. Verwenden Sie einen vergleichsweise höheren Wert, wenn in der zu überwachenden Szene eine hohe Aktivität auftritt. Die Standardstufe ist 50.

**Minimum Target Size [0 to 100]** (Minimale Zielgröße [0 bis 100]): Dies ist die Mindestgröße eines Objekts/einer Person, die von der Kamera überwacht werden soll. Die Standardstufe ist 50.

**Target Tracking** (Zielverfolgung): Wählen Sie ON (EIN) oder OFF (AUS), um zu aktivieren oder deaktivieren, dass ein Ziel innerhalb der Szene zwingend verfolgt wird. Wenn *Target Tracking* (Zielverfolgung) auf OFF (AUS) eingestellt ist, wird ein Ziel nicht weiter verfolgt, sobald es sich innerhalb der Szene nicht mehr bewegt. Wenn *Target Tracking* (Zielverfolgung) auf ON (EIN) eingestellt ist, wird das Ziel verfolgt, wenn es innerhalb der Szene kurz anhält, und es wird nur dann nicht weiter verfolgt, wenn es sich einige Minuten nicht mehr bewegt.

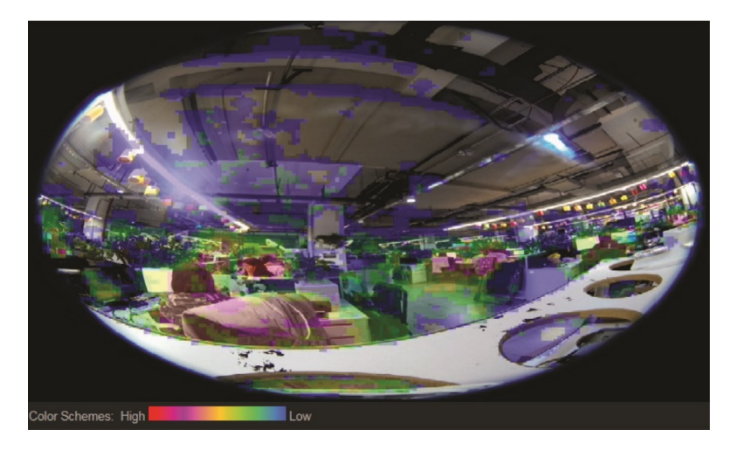

- 6. Klicken und ziehen Sie im Abschnitt *Arming Schedule* (Aktivierungszeitplan) mit der Maus, um den Zeitplan zu konfigurieren, während dessen die Heatmap aktiv sein soll.
- 7. Der Abschnitt *Linkage Method* (Verknüpfungsart) ist für die zukünftige Verwendung vorgesehen.
- 8. Klicken Sie auf **Save** (Speichern), um die Konfiguration zu speichern.

### **Heatmap-Statistik**

Die Funktion *Heat Map Statistics* (Heatmap-Statistik) bietet zwei Möglichkeiten, um die von der Funktion *Heat Map* (Heatmap) gesammelten Daten zu visualisieren und damit die Besuchs-/Verweilzeiten von Objekten/Personen in einem konfigurierten Bereich zu bestimmen. Die Funktion *Heat Map* (Heatmap) muss in der Kamera aktiviert und

konfiguriert sein, und eine SD-Karte muss installiert und formatiert sein, damit die Daten gespeichert werden können, die für die Erstellung von Heatmap-Statistiken erforderlich sind.

- 1. Wählen Sie in der Registerkarte *Heat Map Statistics* (Heatmap-Statistik) den Berichtstyp aus dem Dropdown-Menü. "Daily", "Weekly", "Monthly" oder "Annual reporting" (Täglicher, Wöchentlicher, Monatlicher oder Jährlicher Bericht) sind als Optionen verfügbar.
- 2. Wählen Sie die Startzeit und klicken Sie auf **Counting** (Zählung), um die Heatmap-Daten anzuzeigen.
- 3. Wählen **Space Heat Map** (Raum-Heatmap) oder **Time Heat Map** (Zeit-Heatmap), um die Ergebnisse anzuzeigen:

#### **Raum-Heatmap:**

Die Häufigkeit des in der Szene erkannten Verkehrs wird anhand eines farbcodierten Schemas dargestellt. Je näher die Farbe an Rot ist, desto höher ist die Häufigkeit des Verkehrs. Je näher die Farbe an Blau ist, desto weniger häufig ist der Verkehr. In Bereichen ohne Farbe wurde kein Verkehr erkannt.

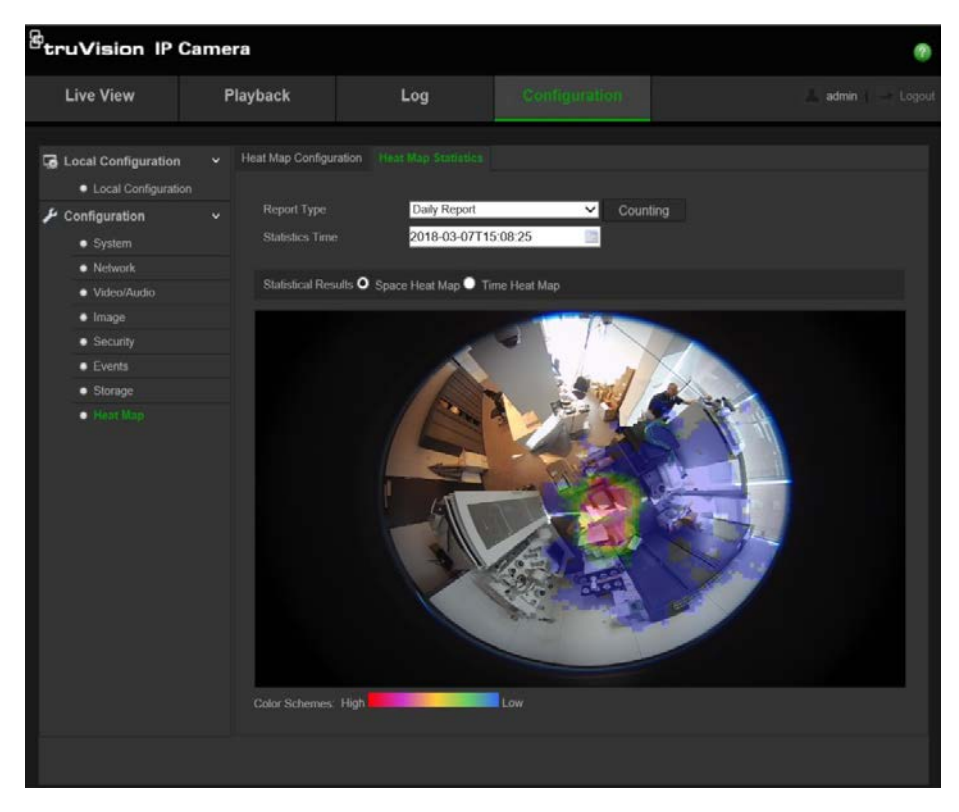

### **Zeit-Heatmap:**

Die Häufigkeit des Verkehrs in der Szene wird je nach gewähltem Berichtstyp pro Stunde, Tag oder Monat dargestellt. Klicken Sie auf **Counting** (Zählung) und dann **Export** (Exportieren), um die Daten in einer TXT- oder XLS-Datei auf Ihrem Computer zu speichern.

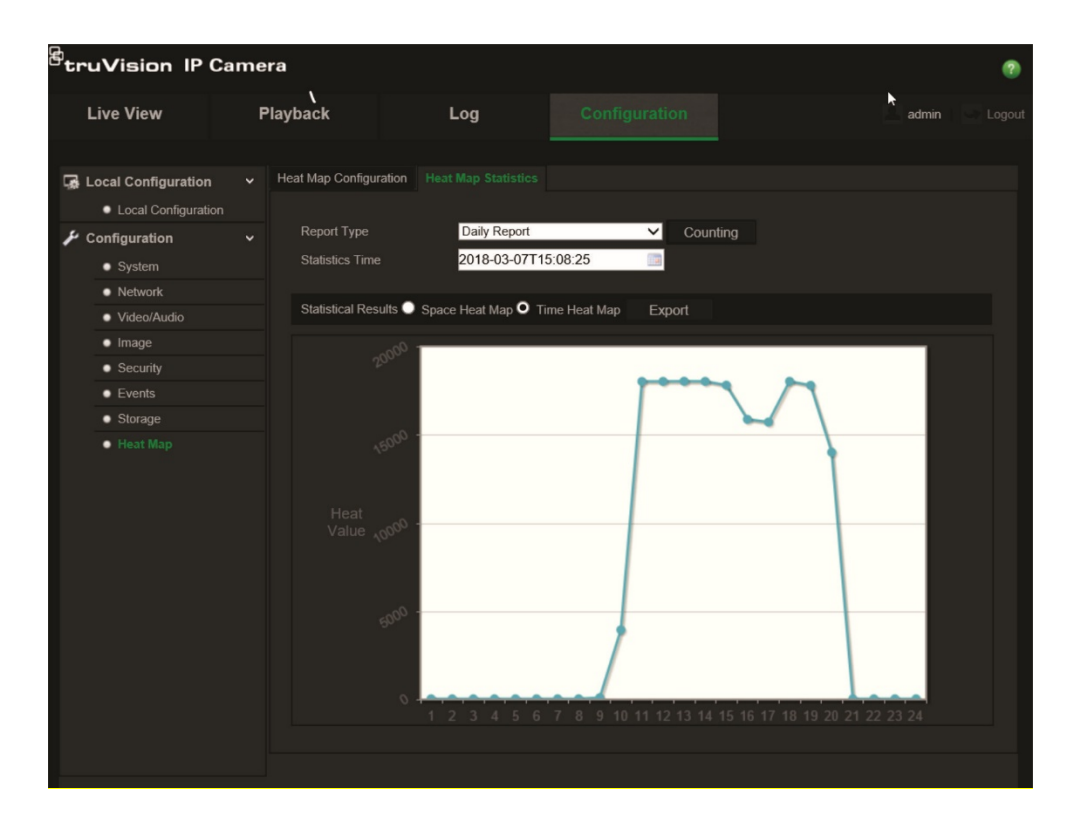

# **Kameraverwaltung**

In diesem Abschnitt wird beschrieben, wie die Kamera nach der Installation und Konfiguration verwendet wird. Auf die Kamera wird in einem Webbrowser zugegriffen.

# **Benutzerverwaltung**

In diesem Abschnitt wird die Verwaltung der Benutzer beschrieben. Sie können:

- Benutzer hinzufügen oder löschen
- Berechtigungen ändern
- Passwörter ändern

Nur der Administrator kann Benutzer verwalten. Wenn der Liste neue Benutzer hinzugefügt werden, kann der Administrator die Berechtigungen und das Passwort jedes Benutzers ändern. Siehe Abbildung 8 unten.

#### **Abbildung 8: Fenster "Benutzerverwaltung"**

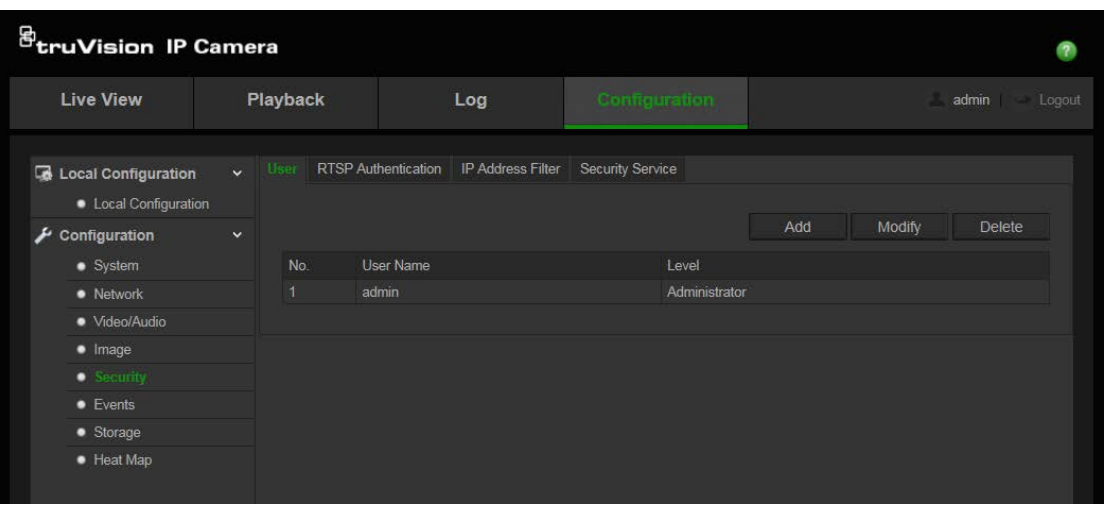

Passwörter beschränken Zugriff auf die Kamera, und ein Passwort kann von mehreren Benutzern verwendet werden. Beim Erstellen eines neuen Benutzers müssen Sie dem Benutzer ein Passwort geben. Es gibt kein Standardpasswort, dass allen Benutzern bereitgestellt wird. Benutzer können ihr Passwort nicht ändern. Nur der Administrator kann ein Passwort für einen Benutzer erstellen oder ändern.

**Hinweis**: Bewahren Sie das Administrator-Passwort an einem sicheren Ort auf. Wenn Sie es vergessen haben, wenden Sie sich an den technischen Support.

#### **Benutzertypen**

Die Zugriffsrechte eines Benutzers auf das System werden automatisch durch den jeweiligen Benutzertyp bestimmt. Es gibt drei Benutzertypen:

 **Admin**: Das ist der Systemadministrator. Der Administrator kann alle Einstellungen konfigurieren. Nur der Administrator darf Benutzerkonten erstellen und löschen. Der Admin kann nicht gelöscht werden.

- **Bediener**: Dieser Benutzer kann lediglich die Konfiguration seines eigenen Kontos ändern. Ein Bediener kann keine anderen Benutzer erstellen oder löschen.
- **Betrachter**: Dieser Benutzer hat die Berechtigungen für die Liveanzeige, die Wiedergabe und das Durchsuchen von Protokollen. Konfigurationseinstellungen kann er jedoch nicht ändern.

### **Hinzufügen und Löschen von Benutzern**

Vom Administrator können bis zu 31 Benutzer erstellt werden. Nur der Systemadministrator kann Benutzer erstellen oder löschen.

#### **So fügen Sie einen Benutzer hinzu:**

- 1. Klicken Sie auf **Configuration** (Konfigiration) > **Security** (Sicherheit) > **User** (Benutzer).
- 2. Wählen Sie die Schaltfläche **Add** (Hinzufügen) aus. Das Fenster für die Benutzerverwaltung wird angezeigt.

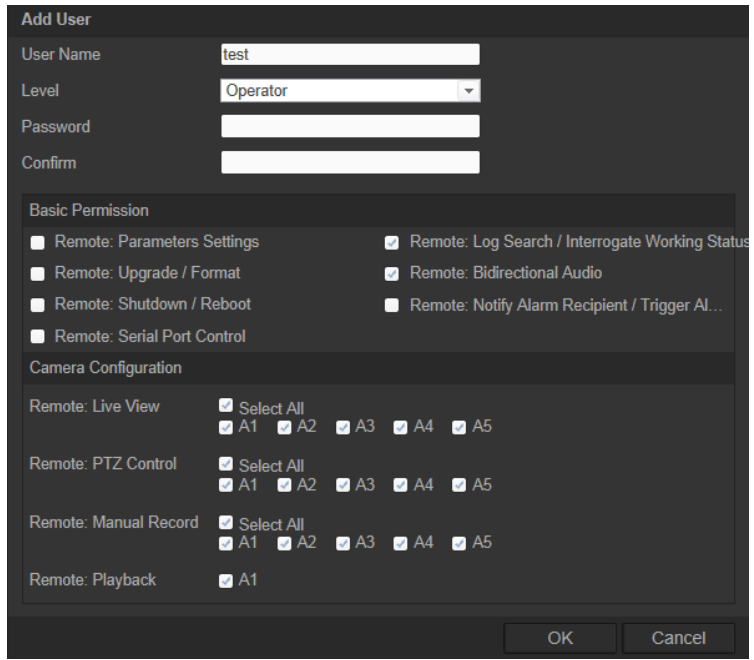

- 3. Geben Sie einen Benutzernamen ein. Der Name kann bis zu 16 alphanumerische Zeichen beinhalten.
- 4. Weisen Sie dem Benutzer ein Passwort zu. Das Passwort kann aus bis zu 16 alphanumerischen Zeichen bestehen.
- 5. Wählen Sie aus der Dropdown-Liste den gewünschten Benutzertyp aus. Die Optionen sind "Viewer" (Betrachter) und "Operator" (Bediener).
- 6. Weisen Sie Benutzern Berechtigungen zu.
- 7. Klicken Sie auf **OK**, um die Einstellungen zu speichern.

### **So löschen Sie einen Benutzer:**

1. Klicken Sie auf **Configuration** (Konfigiration) > **Security** (Sicherheit) > **User** (Benutzer).

2. Wählen Sie einen Benutzer aus und klicken Sie auf **Delete** (Löschen). Ein Meldungsfeld wird angezeigt.

**Hinweis**: Nur der Administrator kann Benutzer löschen.

3. Klicken Sie auf **Save** (Speichern), um die Änderungen zu speichern.

#### **Ändern von Benutzerinformationen**

Sie können die Informationen zu einem Benutzer, wie Name, Passwort oder Berechtigungen, problemlos ändern.

#### **So ändern Sie Benutzerinformationen:**

- 1. Klicken Sie auf **Configuration** (Konfigiration) > **Security** (Sicherheit) > **User** (Benutzer).
- 2. Klicken Sie auf die Schaltfläche **Modify** (Ändern). Das Fenster für die Benutzerverwaltung wird angezeigt.
- 3. Ändern Sie die erforderlichen Informationen.

**Hinweis**: Änderungen am Benutzer "Admin" können nur nach Eingabe des Admin-Passworts vorgenommen werden.

4. Klicken Sie auf **Save** (Speichern), um die Änderungen zu speichern.

# **Definieren der RTSP-Authentifizierung**

Sie können die Streamdaten der Liveanzeige sichern.

**So definieren Sie die RTSP-Authentifizierung:**

1. Klicken Sie im Ordner **Security** (Sicherheit) auf die Registerkarte **User** (Benutzer), um das zugehörige Fenster zu öffnen.

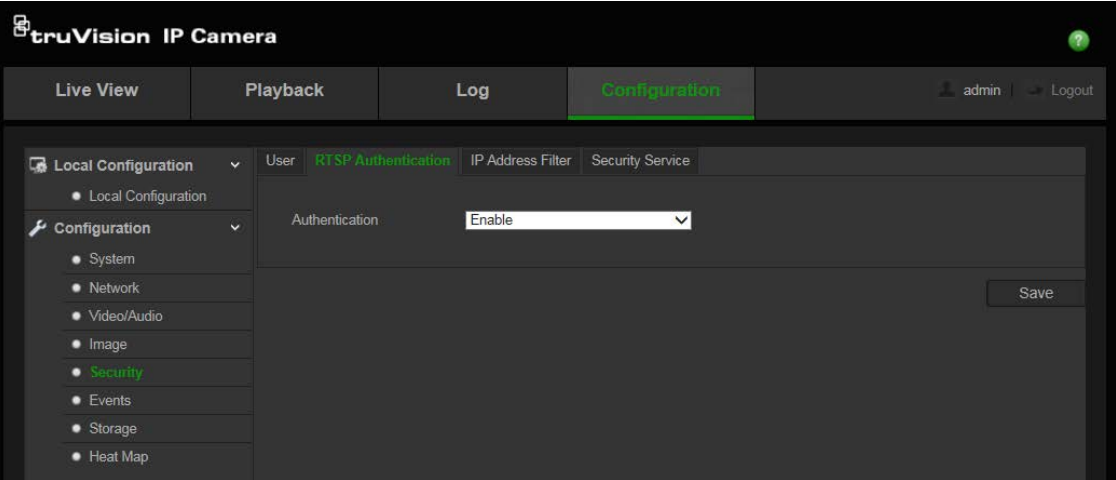

- 2. Wählen Sie für **Authentication** (Authentifizierung) in der Dropdown-Liste den Typ **Enable** (Aktivieren) oder **Disable** (Deaktivieren) aus, um die RTSP-Authentifizierung zu aktivieren bzw. zu deaktivieren.
- 3. Klicken Sie auf **Save** (Speichern), um die Änderungen zu speichern.

**Hinweis:** Wenn RTSP-Authentifizierung deaktiviert ist, können Benutzer auch ohne die Berechtigung "Remote: Live View" (Remote Liveanzeige) die Liveanzeige verwenden.

# **So definieren Sie IP-Adressfilter**

Diese Funktion ermöglicht die Zugriffskontrolle.

# **So definieren Sie IP-Adressfilter:**

1. Klicken Sie auf **Configuration** (Konfiguration) > **Security** (Sicherheit) > **IP Address Filter** (IP-Adressfilter).

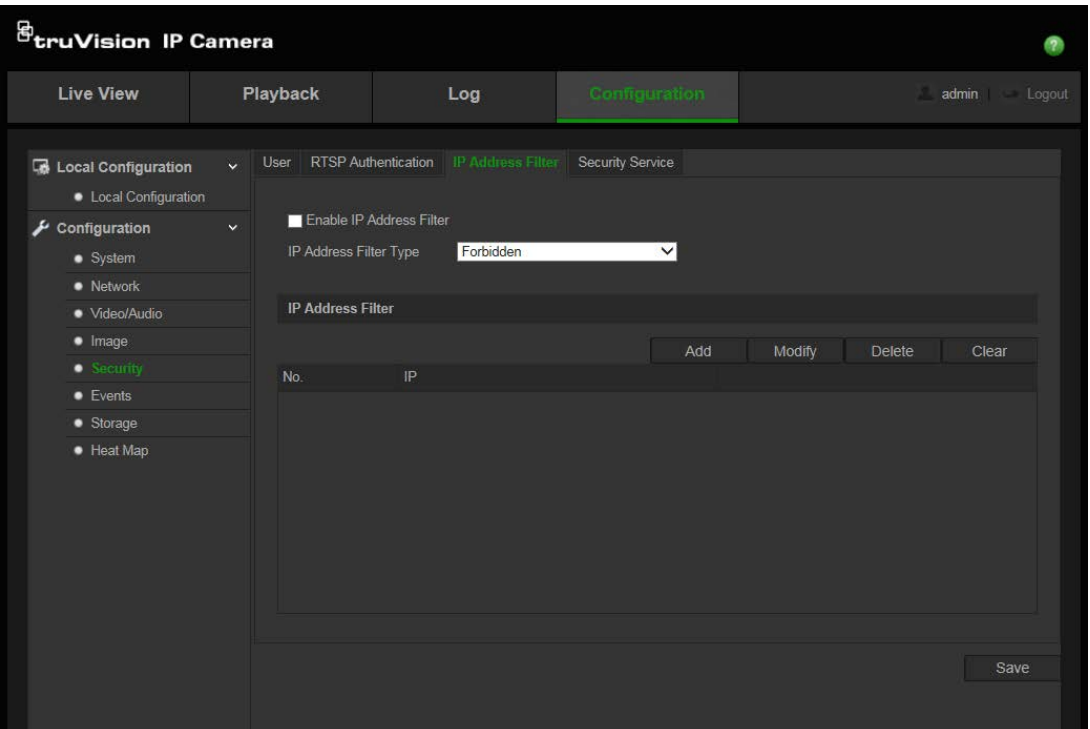

- 2. Aktivieren Sie das Kontrollkästchen **Enable IP Address Filter** (IP-Adressfilter aktivieren)**.**
- 3. Wählen Sie in der Dropdown-Liste den Typ des IP-Adressfilters aus: **Forbidden** (Verboten) oder **Allowed** (Erlaubt).
- 4. Klicken Sie auf **Add** (Hinzufügen), um eine IP-Adresse hinzuzufügen.

Klicken Sie auf **Modify** (Ändern) oder **Delete** (Löschen), um die ausgewählte IP-Adresse zu ändern bzw. zu löschen.

Klicken Sie auf **Clear** (Entfernen), um alle IP-Adressen zu löschen.

5. Klicken Sie auf **Save** (Speichern), um die Änderungen zu speichern.

# **Definieren eines Sicherheitsdienstes**

Secure Shell (SSH) ist ein kryptografisches Netzwerkprotokoll zum sicheren Betrieb von Netzwerkdiensten über ein ungesichertes Netzwerk.

## **So konfigurieren Sie SSH:**

1. Klicken Sie auf **Configuration** (Konfiguration) > **Security** (Sicherheit) > **Security Service** (Sicherheitsdienst).

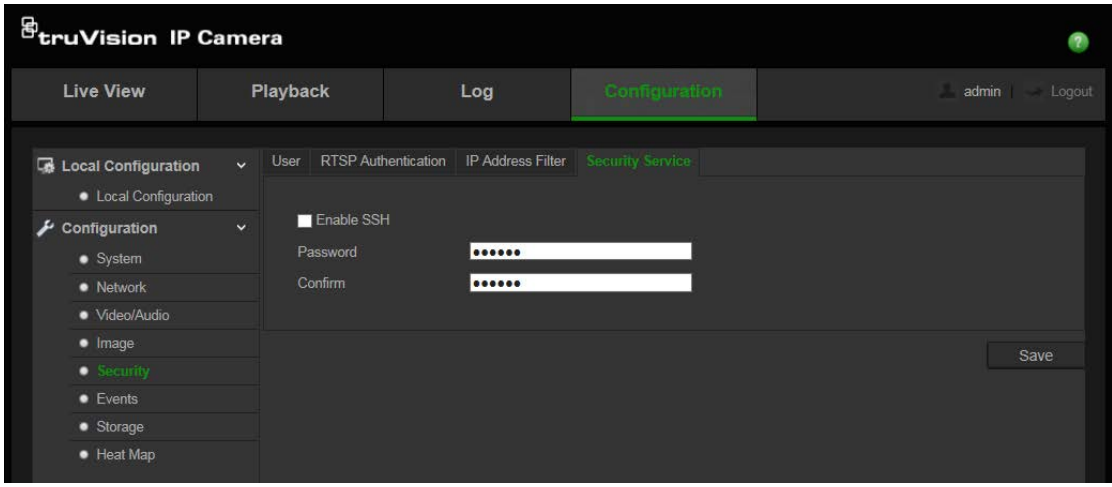

- 2. Aktivieren Sie das Kontrollkästchen **Enable SSH** (SSH aktivieren).
- 3. Geben Sie das SSH-Passwort ein und bestätigen Sie es.
- 4. Klicken Sie auf **Save** (Speichern), um die Änderungen zu speichern.

#### **Hinweis**:

- 1. Der SSH-Benutzername ist standardmäßig auf "root" festgelegt und kann nicht geändert werden.
- 2. Das Standardpasswort für SSH lautet "ab12!".

Das Passwort muss mindestens vier Zeichen lang sein und mindestens einen Buchstaben und eine Zahl enthalten.

# **Wiederherstellen der Standardeinstellungen**

Mit dem Menü "Default" (Standard) können Sie die Standardeinstellungen der Kamera wiederherstellen. Es gibt zwei Optionen:

- **Wiederherstellen:** Setzen Sie alle Parameter mit Ausnahme der IP-Parameter auf die Standardeinstellungen zurück.
- **Standard:** Setzen Sie alle Parameter auf die Standardeinstellungen zurück.

**Hinweis**: Der Videostandard kann weder mit "Wiederherstellen" noch mit "Standard" auf die Standardeinstellungen zurückgesetzt werden.

#### **So stellen Sie die Standardeinstellungen wieder her:**

- 1. Klicken Sie auf **Configuration** (Konfiguration) > **Security** (Sicherheit) > **Maintenance** (Wartung).
- 2. Klicken Sie auf **Restore** (Wiederherstellen) oder **Default** (Standard). Ein Fenster für die Benutzerauthentifizierung wird angezeigt.
- 3. Geben Sie das Admin-Passwort ein, und klicken Sie auf **OK**.

4. Klicken Sie in der Popup-Meldung auf **OK**, um den Wiederherstellungsvorgang zu bestätigen.

# **Importieren/Exportieren einer Konfigurationsdatei**

### **So importieren/exportieren Sie eine Konfigurationsdatei:**

- 1. Klicken Sie auf **Configuration** (Konfiguration) > **System** > **Maintenance** (Wartung).
- 2. Klicken Sie auf **Browse** (Durchsuchen), um die lokale Konfigurationsdatei auszuwählen, und dann auf **Import** (Importieren), um das Importieren der Konfigurationsdatei zu starten.
- 3. Klicken Sie auf **Export** (Exportieren), und legen Sie den Pfad zum Speichern der Konfigurationsdatei fest.

# **Aktualisieren der Firmware**

Die Firmware der Kamera wird im Flash-Speicher gespeichert. Verwenden Sie die Upgrade-Funktion, um die Firmware-Datei in den Flash-Speicher zu schreiben.

Sie müssen die Firmware aktualisieren, wenn diese veraltet ist. Wenn Sie die Firmware aktualisieren, bleiben alle bestehenden Einstellungen erhalten. Nur neue Funktionen werden mit ihren Standardeinstellungen hinzugefügt.

### **So aktualisieren Sie die Firmware im Webbrowser:**

1. Laden Sie sich die neueste Firmware-Version auf Ihren Computer herunter. Sie finden diese auf unserer Website unter:

www.interlogix.com/video/product/

- oder -

www.firesecurityproducts.com/bu/video

- 2. Klicken Sie auf **Configuration** (Konfiguration) > **System** > **Maintenance** (Wartung).
- 3. Klicken Sie auf die Schaltfläche **Browse** (Durchsuchen), um die aktuellste Datei auf Ihrem Computer zu finden.
- 4. Klicken Sie auf **Update** (Aktualisieren). Sie werden aufgefordert, die Kamera neu zu starten.

# **Neustart der Kamera**

Über den Webbrowser kann problemlos ein Neustart der Kamera durchgeführt werden.

### **So starten Sie die Kamera über den Webbrowser neu:**

- 1. Klicken Sie auf **Configuration** (Konfiguration) > **System** > **Maintenance** (Wartung).
- 2. Klicken Sie auf **Browse** (Durchsuchen), um die lokale Konfigurationsdatei auszuwählen, und dann auf **Import** (Importieren), um das Importieren der Konfigurationsdatei zu starten.
- 3. Klicken Sie auf die Schaltfläche **Reboot** (Neu starten), um das Gerät neu zu starten.
- 4. Klicken Sie in der Popup-Meldung auf **OK**, um den Neustartvorgang zu bestätigen.

# **Kamerabetrieb**

In diesem Abschnitt wird beschrieben, wie die Kamera nach der Installation und Konfiguration verwendet wird.

# **An- und Abmelden**

Die Abmeldung vom Kamerabrowser erfolgt ganz einfach, indem Sie in der Menüleiste auf die Schaltfläche zum Abmelden klicken. Sie werden bei jeder Anmeldung aufgefordert, Ihren Benutzernamen und das Passwort einzugeben.

In der oberen linken Ecke des Anmeldebildschirms können Sie die Browser-Sprache festlegen. Es stehen Englisch, Chinesisch, Spanisch, Deutsch, Russisch, Französisch und Portugiesisch zur Auswahl.

**Abbildung 9: Dialogfeld "Login"**

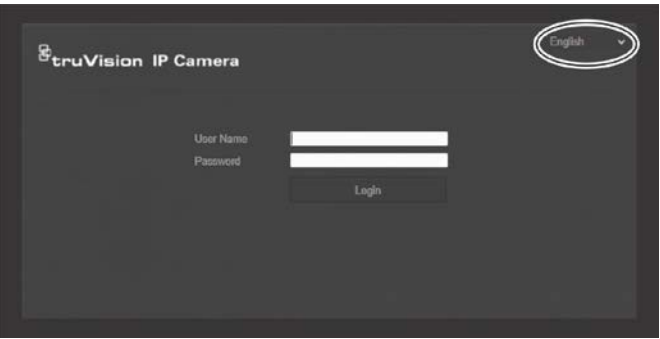

**Hinweis**: Wenn Sie das Admin-Standardpasswort (1234) noch nicht geändert haben, wird eine Popup-Nachricht angezeigt, um Sie daran zu erinnern.

# **Liveanzeigemodus**

Klicken Sie nach der Anmeldung in der Menüleiste auf die Schaltfläche für die Liveanzeige, um auf den entsprechenden Modus zuzugreifen. Eine Beschreibung der Benutzeroberfläche finden Sie unter Abbildung 1 auf Seite 8.

Sie können die Liveanzeige stoppen und starten, indem Sie auf die Schaltfläche "Liveanzeige starten/stoppen" am unteren Fensterrand klicken.

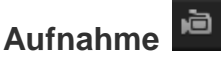

Sie können Livevideos aufnehmen und diese im dafür konfigurierten Verzeichnis speichern. Klicken Sie dazu im Liveanzeigefenster auf die Schaltfläche "Aufnehmen" am unteren Bildschirmrand. Um die Aufnahme zu beenden, klicken Sie erneut auf die Schaltfläche.

### **Anfertigen von Schnappschüssen**

Im Live-Modus können Sie einen Schnappschuss einer Szene aufnehmen. Klicken Sie dazu einfach auf die Schaltfläche "Aufnahme" am unteren Bildschirmrand. Dann wird

ein Bild gespeichert. Das Bild wird im JPEG-Format gespeichert. Schnappschüsse werden auf der Festplatte gespeichert.

# **Wiedergeben aufgezeichneter Videos**

Sie können die aufgenommenen Videos in der Wiedergabeoberfläche ganz einfach suchen und wiedergeben.

**Hinweis**: Sie müssen ein NAS konfigurieren oder eine SD-Karte in die Kamera einsetzen, um die Wiedergabefunktionen verwenden zu können.

Um ein aufgenommenes Video zur Wiedergabe zu suchen, das auf dem Speichergerät der Kamera gespeichert ist, klicken Sie in der Menüleiste auf die Wiedergabeschaltfläche. Das Wiedergabefenster wird angezeigt. Siehe Abbildung 10 unten.

#### **Abbildung 10: Wiedergabefenster**

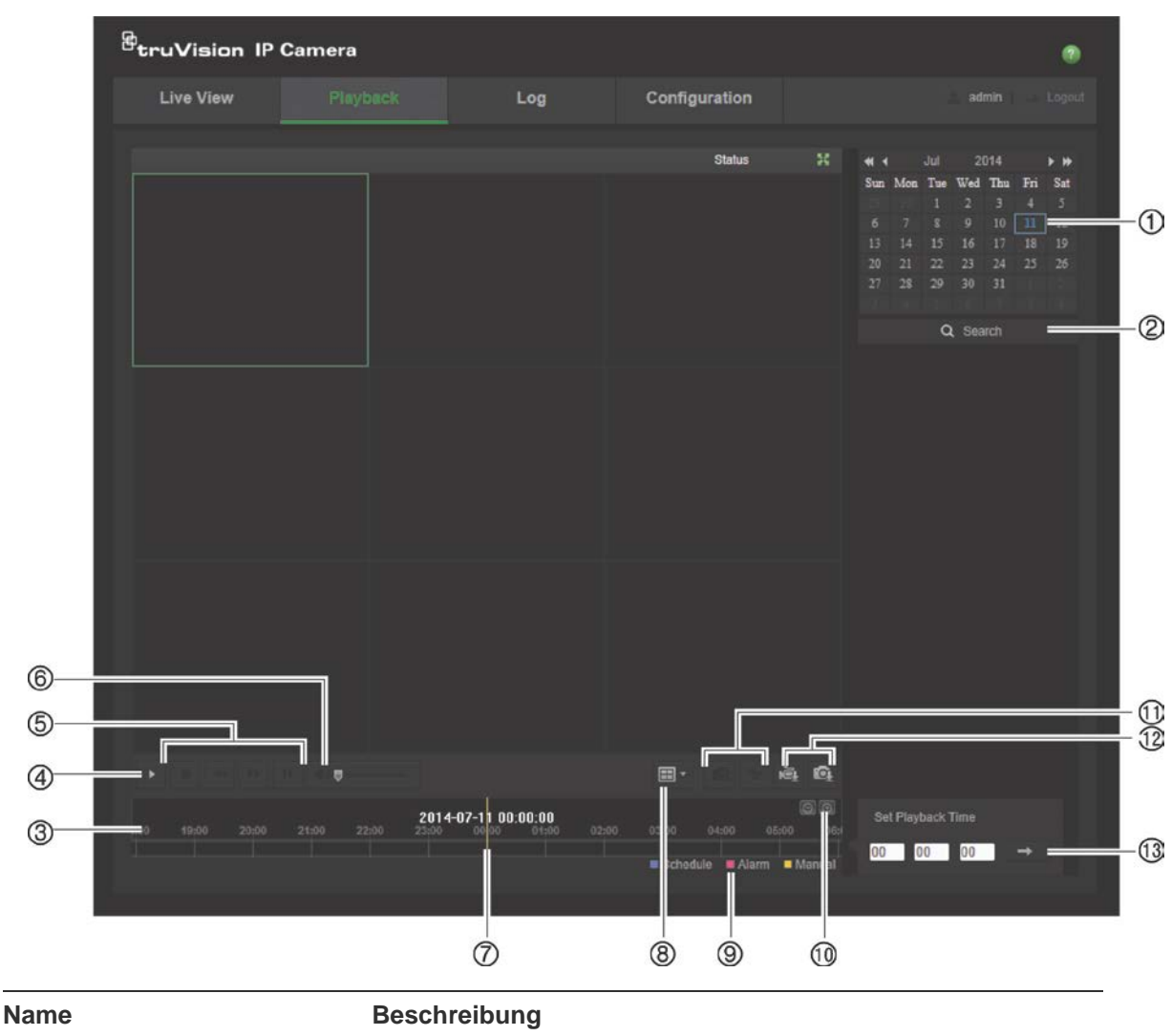

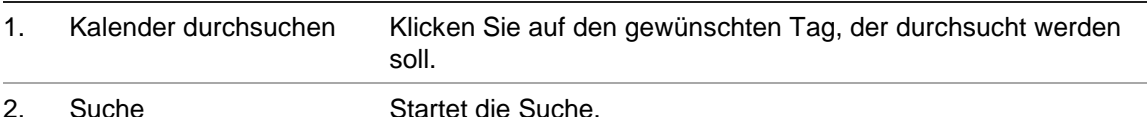

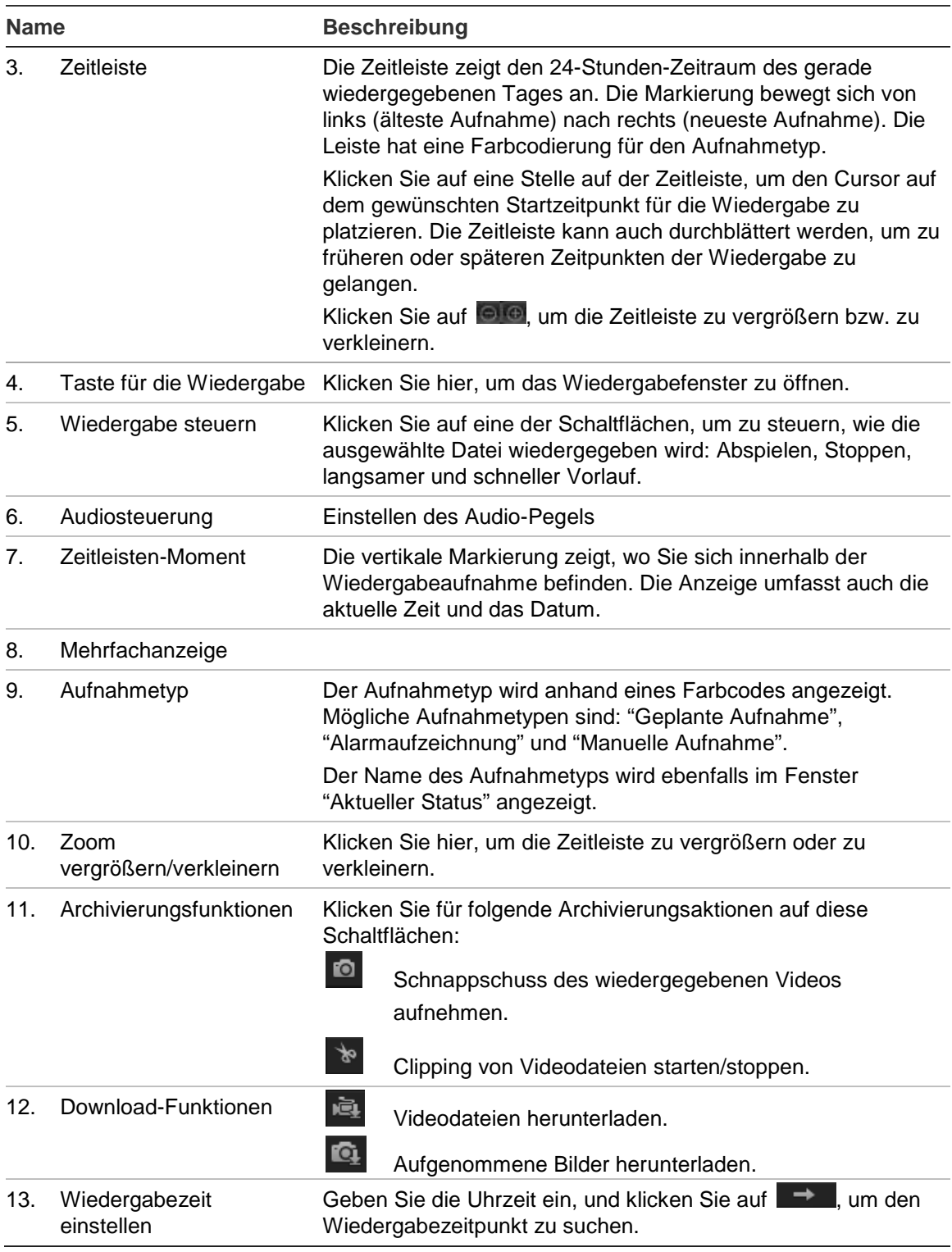

#### **So geben Sie ein aufgenommenes Video wieder:**

- 1. Wählen Sie das Datum aus, und klicken Sie auf die Schaltfläche **Search** (Suche). Das betreffende Video wird in der Zeitleiste angezeigt.
- 2. Klicken Sie auf **Play** (Wiedergabe), um die Wiedergabe zu starten. Während der Wiedergabe eines Videos werden in der Zeitleiste Typ und Zeit der Aufnahme angezeigt. Die Zeitleiste kann mithilfe der Maus manuell durchblättert werden.

**Hinweis:** Zur Wiedergabe aufgenommener Bilder benötigen Sie die entsprechenden Berechtigungen. Weitere Informationen zum Archivieren aufgenommener Videodateien finden Sie unter "Ändern von Benutzerinformationen" auf Seite 44.

- 3. Wählen Sie das Datum aus, und klicken Sie auf die Schaltfläche **Search** (Suche), um die gewünschte aufgenommene Datei zu finden.
- 4. Klicken Sie auf **Jum die Videodatei zu suchen.**
- 5. Aktivieren Sie im Popup-Fenster das Kontrollkästchen der Videodatei, und klicken Sie auf **Download** (Herunterladen), um die Videodatei herunterzuladen.

### **So archivieren Sie ein Segment eines aufgezeichneten Videos während der Wiedergabe:**

- 1. Klicken Sie während der Wiedergabe einer aufgenommenen Datei auf **in der auf der auf der Aufgenon** Clipping zu starten. Klicken Sie erneut darauf, um das Clipping zu beenden. Ein Videosegment wird erstellt.
- 2. Wiederholen Sie Schritt 1, um weitere Segmente zu erstellen. Die Videosegmente werden auf Ihrem Computer gespeichert.

### **So archivieren Sie aufgenommene Schnappschüsse:**

1. Klicken Sie auf  $\blacksquare$ , um das Fenster zum Suchen von Schnappschüssen zu öffnen.

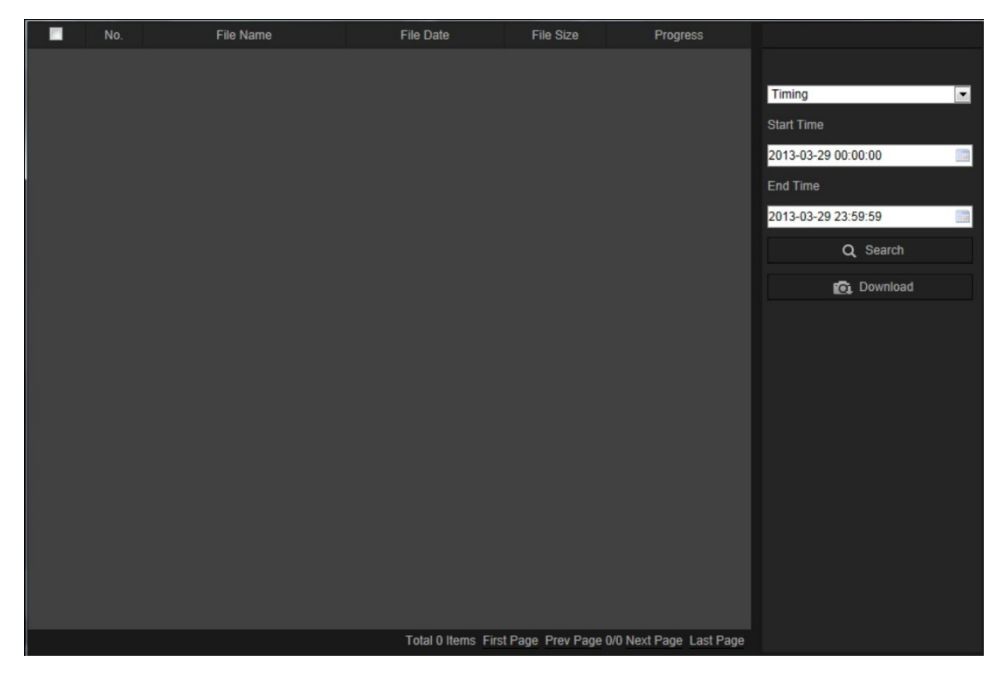

- 2. Wählen Sie den Schnappschusstyp sowie die Start- und Endzeit aus.
- 3. Klicken Sie auf **Suchen**, um nach den Schnappschüssen zu suchen.
- 4. Wählen Sie die gewünschten Schnappschüsse aus, und klicken Sie auf **Download** (Herunterladen), um sie herunterzuladen.

# **Durchsuchen von Ereignisprotokollen**

Sie müssen NAS konfigurieren oder eine SD-Karte in die Dome-Kamera einsetzen, um die Protokollfunktionen verwenden zu können.

Die Anzahl der Ereignisprotokolle, die im NAS oder auf der SD-Karte gespeichert werden können, richtet sich nach der Kapazität des jeweiligen Speichergeräts. Wenn diese Kapazität erreicht ist, beginnt das System, ältere Logs zu löschen. Klicken Sie in der Menüleiste auf **Log** (Protokoll), um Protokolle anzuzeigen, die auf den Speichergeräten gespeichert sind. Das Fenster "Log" (Protokoll) wird angezeigt.

**Hinweis:** Sie müssen Berechtigungen zur Anzeige von Protokollen haben, um Protokolle zu suchen und anzuzeigen. Weitere Informationen finden Sie unter "Ändern von Benutzerinformationen" auf Seite 44.

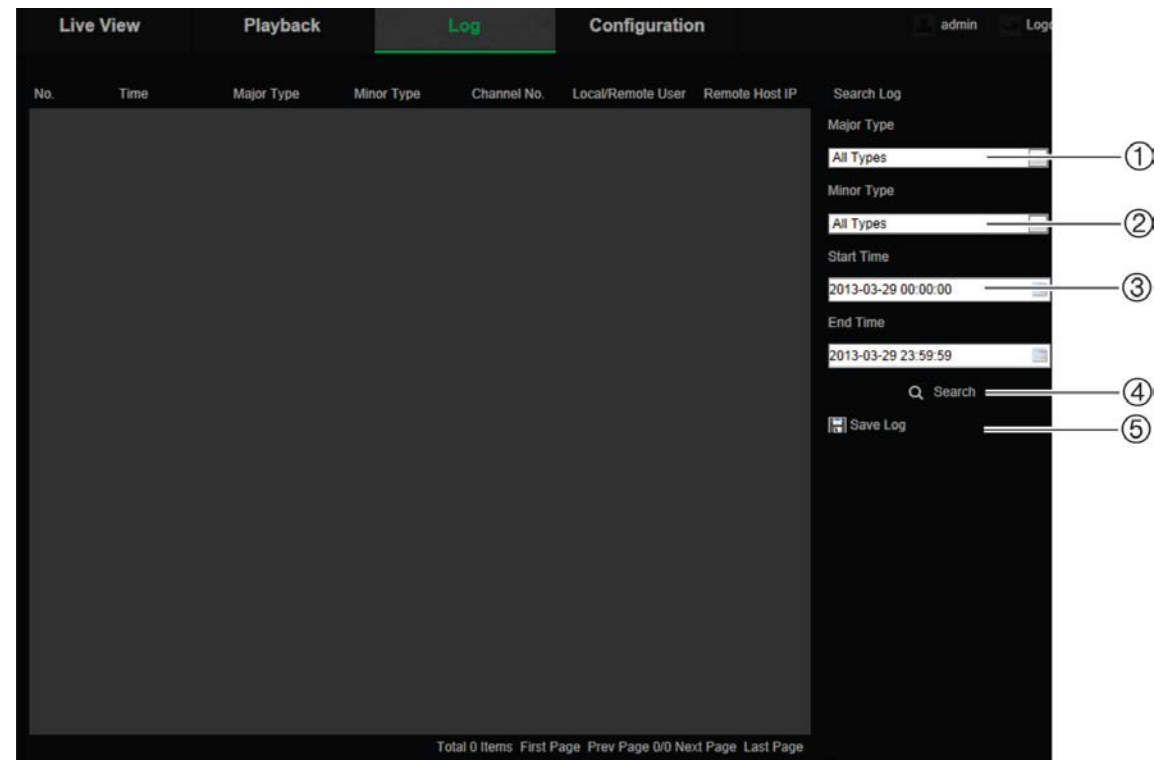

**Abbildung 11: Fenster "Protokoll"**

1. Haupttyp

4. Suche starten

2. Nebentyp

- 
- 
- 5. Gesuchte Protokolle speichern
- 3. Start- und Endzeit der Suche

Sie können aufgezeichnete Protokolle nach den folgenden Kriterien durchsuchen:

**Haupttyp:** Es gibt drei Protokolltypen: Alarm, Ausnahme und Bedienung. Sie können auch alle durchsuchen. Beschreibungen finden Sie unten in Tabelle 1.

**Nebentyp:** Jeder Haupttyp weist einige Nebentypen auf. Beschreibungen finden Sie unten in Tabelle 1.

**Datum und Uhrzeit:** Protokolle können nach Start- und Endzeit der Aufnahme durchsucht werden.

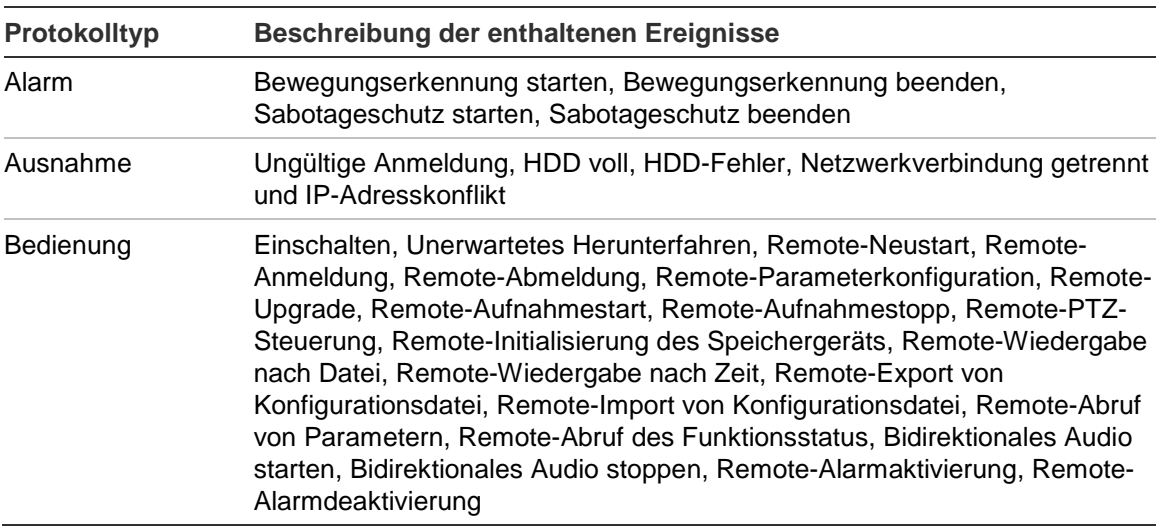

#### **Tabelle 1: Protokolltypen**

#### **So durchsuchen Sie Protokolle:**

- 1. Klicken Sie in der Menüleiste auf **Log** (Protokoll), um das gleichnamige Fenster anzuzeigen.
- 2. Wählen Sie in der Dropdown-Liste "Major Type and Minor Type" (Haupttyp und Nebentyp) die gewünschte Option aus.
- 3. Wählen Sie Start- und Endzeit des Protokolls aus.
- 4. Klicken Sie auf **Search** (Durchsuchen), um die Suche zu starten. Die Ergebnisse werden im linken Fenster angezeigt.

# **Bedienung der PTZ-Steuerung**

Auf der Oberfläche der Liveanzeige können Sie die PTZ-Steuerschaltflächen für Schwenk-/Neige-/Zoombewegungen und andere Funktionen der Kamera verwenden.

#### **PTZ-Bedienelement**

Klicken Sie in der Liveanzeige auf  $\frac{R_{\phi} R_{\phi}}{R}$  oder  $\frac{R_{\phi}}{R}$ , um das PTZ-Bedienelement anzuzeigen bzw. auszublenden.

**Abbildung 12: PTZ-Bedienelement**

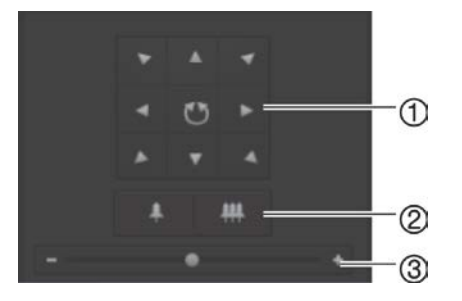

1. **Richtungsschaltflächen**: Steuert die Bewegungen und Richtungen der PTZ-Kamera. Mit der mittleren Taste wird das automatische Schwenken durch die PTZ-Dome-Kamera gestartet.

- 2. **Zoom**: Anpassung des Zooms.
- 3. **PTZ-Bewegung**: PTZ-Bewegungsgeschwindigkeit anpassen.

**So stellen Sie ein Preset ein:**

1. Wählen Sie in der Preset-Liste eine Preset-Nummer aus.

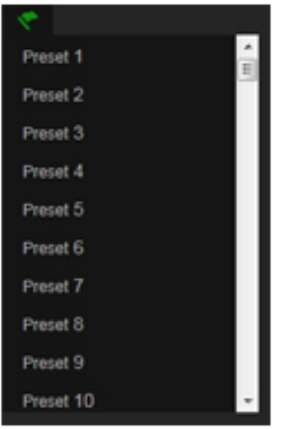

- 2. Bringen Sie die Kamera mit den PTZ-Richtungsschaltflächen in die gewünschte Position.
- 3. Klicken Sie auf  $\blacktriangleleft$ , um die Einstellung des aktuellen Presets abzuschließen.
- 4. Sie können auf **ko** klicken, um das Preset zu löschen.

### **So rufen Sie ein Preset auf:**

- 1. Wählen Sie in der Liste ein definiertes Preset aus.
- 2. Klicken Sie auf  $\blacktriangleright$ , um das Preset aufzurufen.

#### **Verwenden von Preset-Touren**

Bei einer Preset-Tour handelt es sich um eine gespeicherte Abfolge von Preset-Funktionen. Die Kamera verweilt für eine eingestellte Verweilzeit in dieser Position und bewegt sich zur nächsten Position weiter. Die Punkte bzw. Schritte werden durch Presets definiert. Für eine Preset-Tour können bis zu 32 Presets konfiguriert werden.

Sie können bis zu acht Preset-Touren konfigurieren.

#### **So legen Sie eine Preset-Tour fest:**

- 1. Klicken Sie im PTZ-Bedienelement auf  $\left|\frac{1}{x}\right|$  um die Oberfläche für Tour-Einstellungen aufzurufen.
- 2. Wählen Sie in der Dropdown-Liste eine Preset-Tour-Nummer aus.
- 3. Klicken Sie auf  $\bullet$ , um die Oberfläche zum Hinzufügen von Presets aufzurufen.

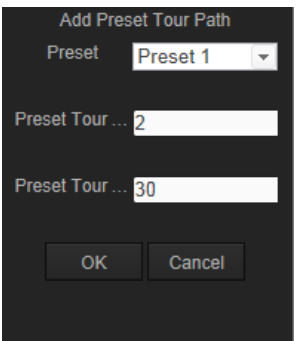

4. Konfigurieren Sie die Preset-Nummer sowie Dauer und Geschwindigkeit der Preset-Tour.

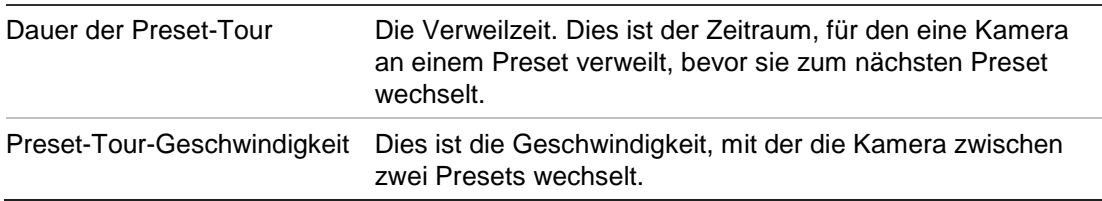

- 5. Klicken Sie auf **OK**, um ein Preset in der Preset-Tour zu speichern.
- 6. Wiederholen Sie die Schritte 3 bis 5, um weitere Presets hinzuzufügen.
- 7. Klicken Sie auf  $\Xi$ , um sämtliche Tour-Einstellungen zu speichern.

### **So rufen Sie eine Preset-Tour auf:**

Wählen Sie im PTZ-Bedienelement in der Dropdown-Liste eine definierte Preset-Tour aus, und klicken Sie auf LL, um die Preset-Tour aufzurufen.

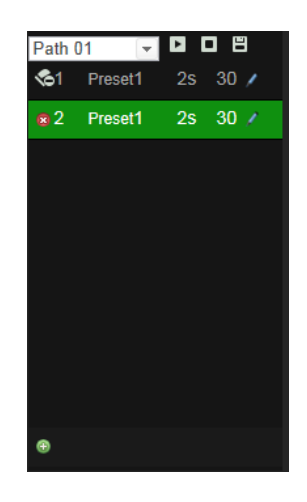

# **Index**

#### **8**

802.1x-Setup, 19

### **A**

Aktivieren der Kamera, 5 Alarmtypen Bewegungserkennung, 28 An- und Abmelden, 49 Archivieren von Dateien Aufgezeichnete Dateien, 52 Schnappschüsse von aufgezeichneten Dateien, 52 Archivierte Dateien Wiedergeben, 52 Archivierung von Dateien Einrichten der Standardverzeichnisse, 10, 11 Audioparameter, 21 Aufnahme Schnappschüsse aus aufgezeichneten Dateien, 52 Aufnahmeparameter, 21 Aufnehmen Definieren des Aufnahmezeitplans, 35 Manuelles Aufnehmen, 49 Schnappschüsse im Live-Modus, 49 Wiedergabe, 50

#### **B**

Benutzer Ändern der Computer-ID, 44 Ändern des Passworts, 44 Benutzertypen, 42 Hinzufügen neuer Benutzer, 43 Löschen eines Benutzers, 44 Benutzereinstellungen, 42 Bewegungserkennung Konfigurieren, 28 Markieren der Bewegungsbereiche, 29, 32, 33 Bildschirmanzeige von Informationen Einrichten, 26 Bildschirm-Textanzeige Aussehen, 26 Brightness setup (Helligkeit einstellen), 24

### **C**

Contrast setup (Kontrast einstellen), 24

#### **D**

Datumsformat Einrichten, 26 DDNS-Setup, 18

#### **E**

E-Mail-Setup, 20 Ereignisse Durchsuchen von Protokollen, 53

### **F**

```
Festplatte
   Formatieren, 34
   Kapazität, 34
   Karte voll, 34
Firmware-Upgrade, 47
FTP-Setup, 20
```
#### **H**

Heatmap, 37 Raum-Heatmap, 40 Statistik, 39 Zeit-Heatmap, 40

#### **I**

IP-Adresse Finden der IP-Adresse der Kamera, 5

#### **K**

Kamerabild Konfigurieren, 23 Kameraname Anzeige, 26

#### **L**

Live-Modus Starten, 49 Logs Anzeigen von Logs, 53 Informationstyp, 53

#### **N**

Nachaufnahmezeiten, 35 NAT-Setup, 21 Netzwerkeinstellungen Die lokalen Kameraparameter im Überblick, 10, 11 Netzwerkprotokoll Einrichtung, 10, 11 Neustart der Kamera, 47 NTP-Synchronisierung, 12

#### **P**

Passwörter

Ändern, 44 Port-Setup, 18 PPPoE-Setup, 18 Protokolle Durchsuchen von Protokollen, 53 PTZ-Steuerung, 54

#### **Q**

QoS-Setup, 19

## **R**

RS-485-Setup, 13

## **S**

Saturation setup (Sättigung einstellen), 24 Schnappschüsse Archivieren von Schnappschüssen aus aufgezeichneten Dateien, 52 Speichern im Live-Modus, 49 SDHC-Karte Formatieren, 34 Kapazität, 34 Karte voll, 34 Verfügbarer freier Speicherplatz, 34 Sharpness setup (Schärfe einstellen), 24 Sprache Ändern, 49 Standardeinstellungen

Wiederherstellen, 46 **Streaming** Main/Sub-Einrichtung, 10, 11 **Systemzeit** Einrichten, 12

# **T**

TCP/IP-Setup, 17 TruVision Device Manager, 5

## **U**

Uhrzeitformat Einrichten, 26 UPnP-Setup, 20

### **V**

Videoqualität, 23 Voraufnahmezeiten, 35

## **W**

Webbrowser Übersicht über die Oberfläche, 8 Webbrowser Sicherheitsstufe Überprüfen, 3 Wiedergabe Bildschirm, 50